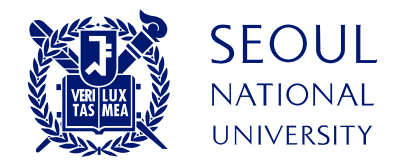

# 동시간 온라인 강의 SW 사용법 - 실시간 화상강의 솔루션 ZOOM -

교수자용 PC version 1.2 2020. 3. 10.

PART 1 PART 2 PART 3 PART 4 목 자 사전 준비 접근 이 그 이 강의 정의 정의 정의 정의 전 사진 준비 ZOOM [회원가입](#page-5-0) [ZOOM](#page-9-0) 설치 강의 진행 [오디오](#page-24-0)/마이크 설정 [참가자](#page-29-0) 관리 eTL [접속](#page-14-0) 화면 [공유](#page-30-0) 관리 [채팅창](#page-34-0) 관리 [Helpdesk](#page-42-0) FAQ [기기](#page-4-0) 준비 강의 종료 강의 [마치기](#page-38-0) [화상강의](#page-15-0) 개설 법단으 설정 중석 확인 ZOOM [환경설정](#page-12-0)

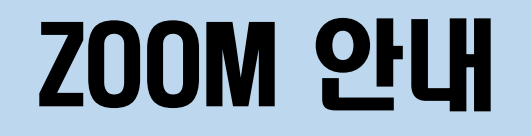

## 동시간 온라인 강의를 위한 위한 소프트웨어

### 교수자는 회원 가입 후 강의 개설

## 수강생은 로그인 없이 이름 등 간단한 정보 입력 후 참여

## PART 1

# 사전준비

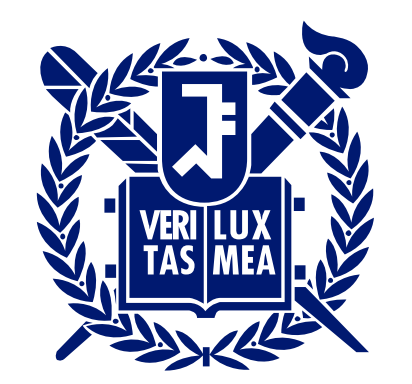

## SEOUL NATIONAL UNIVERSITY

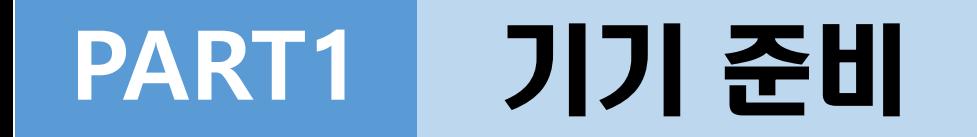

## 데스크탑(USB 마이크 + 웹캠) ※ PC 사용 시 듀얼 모니터 권장

### <span id="page-4-0"></span>마이크와 카메라가 있는 전자기기 (노트북, 모바일 폰, 태블릿 PC)

## PART1 ZOOM 회원가입 (1/4)

<span id="page-5-0"></span>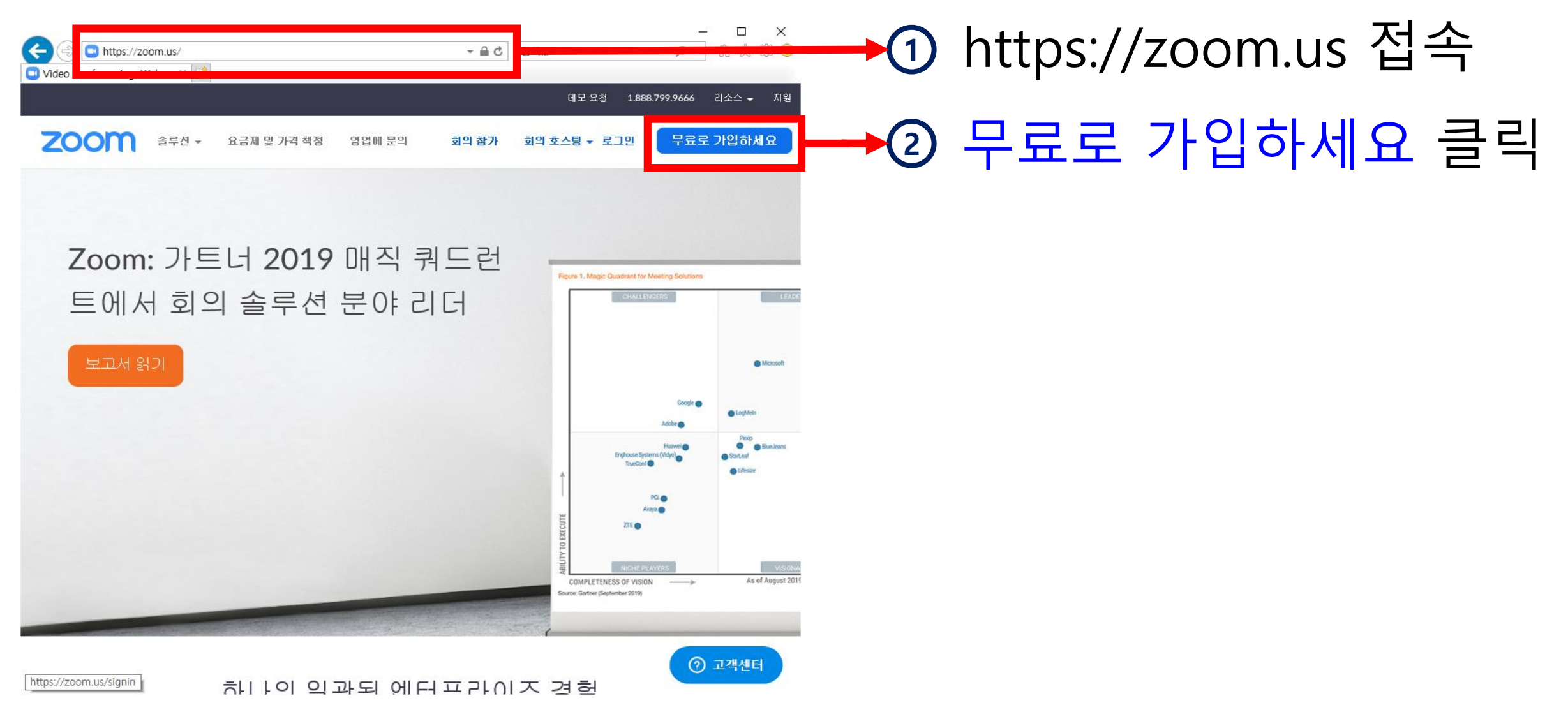

## PART1 ZOOM 회원가입 (2/4)

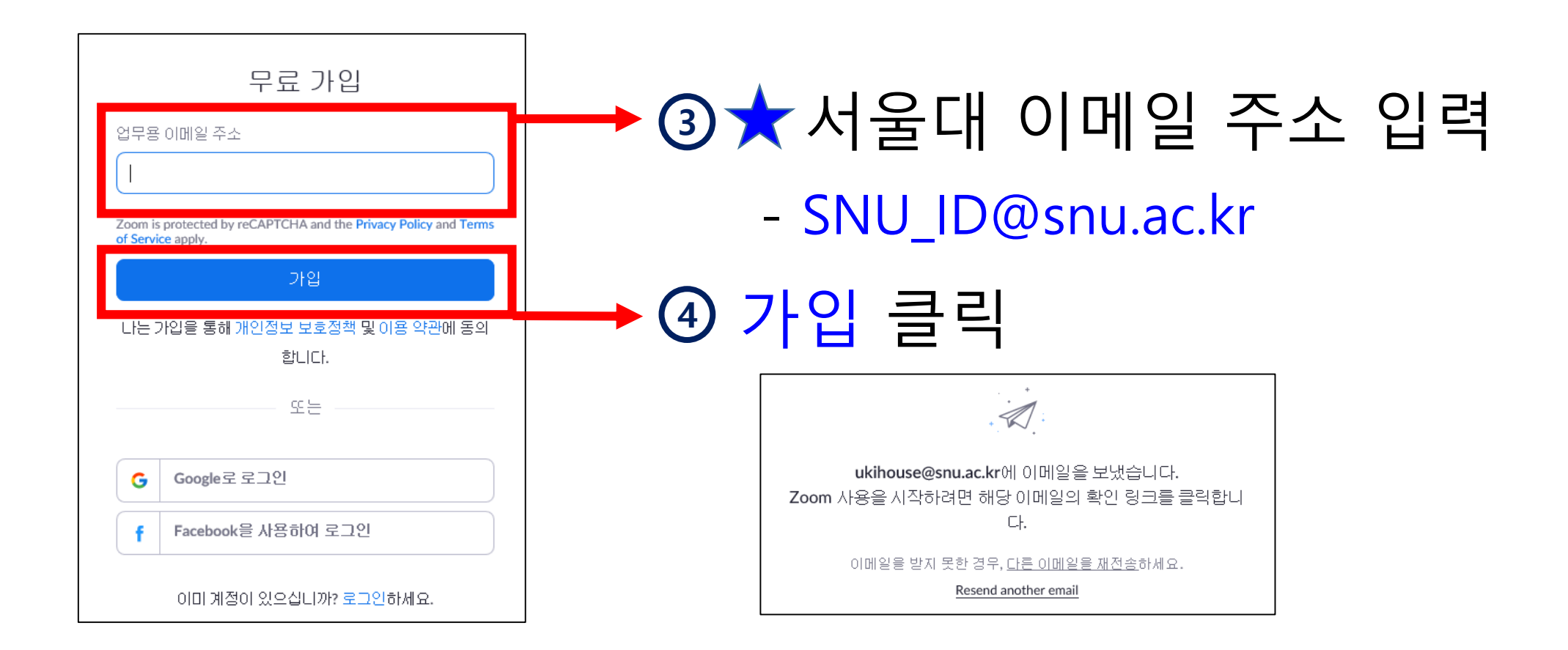

## PART1 ZOOM 회원가입 (3/4)

**ZOOM** 

안녕하세요 ukihouse@snu.ac.kr님,

zoomLadmin@snu,ac,kr을(를) 사용하여 비즈니스 계정을 설정하고 있습니다. 귀하의 Zoo m 계정은 이메일 주소로 "snulac.kr"을(를) 사용하므로 해당 계정에 참가하거나 새 이 메일 주소로 가입해야 합니다.

계정에 참가

# <sup>6</sup> 계정에 참가 클릭 <sup>5</sup> 메일 확인(mail.snu.ac.kr)

새 이메일 주소로 가입.

계정에 대해 궁금한 점이 있으면 자세히 알아보거나 Zoom 지원에 문의하시기 바랍 LICI.

Zoom을 선택해주셔서 감사합니다. -Zoom 운영팀

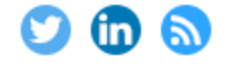

Copyright @2020 Zoom Video Communications, Inc. All rights reserved.

# PART1 ZOOM 회원가입 (4/4)

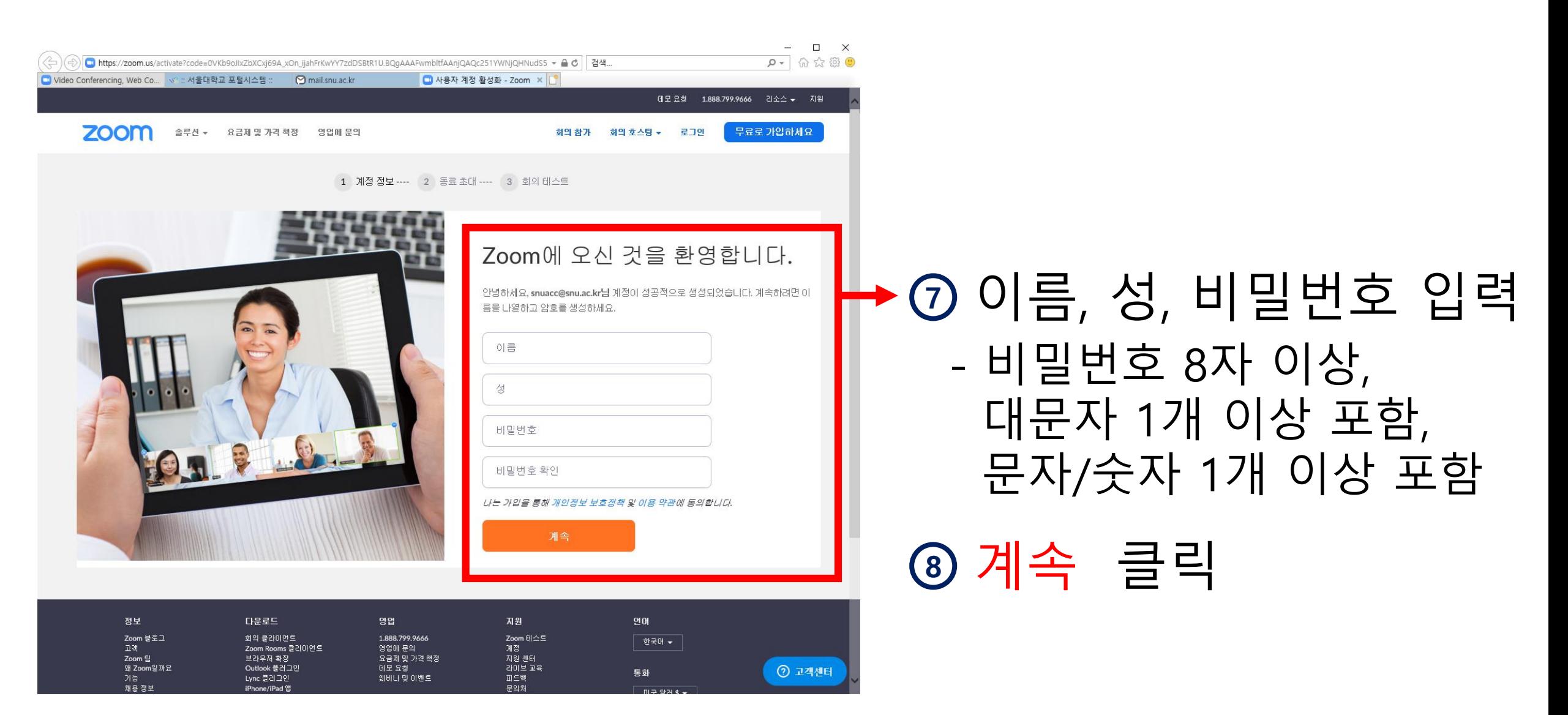

## PART1 ZOOM 설치 (1/3)

#### 회의용 Zoom 클라이언트

첫 번째 Zoom 회의를 시작하거나 이 회의에 참석하면 웹 브라우저 클라이언트가 자동으로 다 운로드를 시작하는데, 여기서 수동으로 다운로드할 수도 있습니다.

<span id="page-9-0"></span>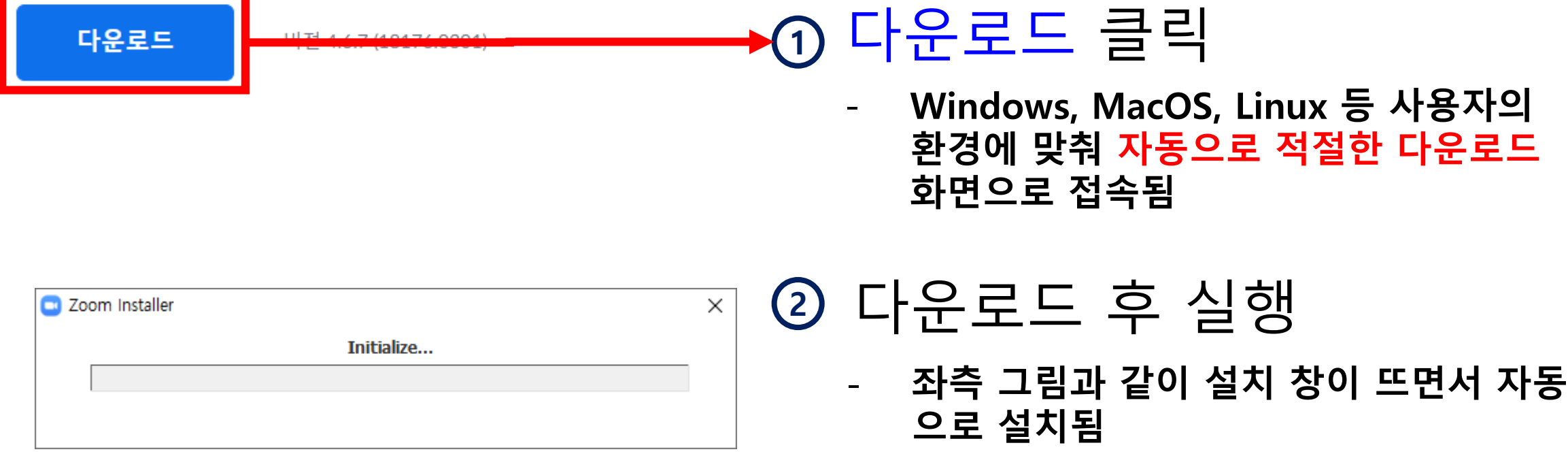

## PART1 ZOOM 설치 (2/3)

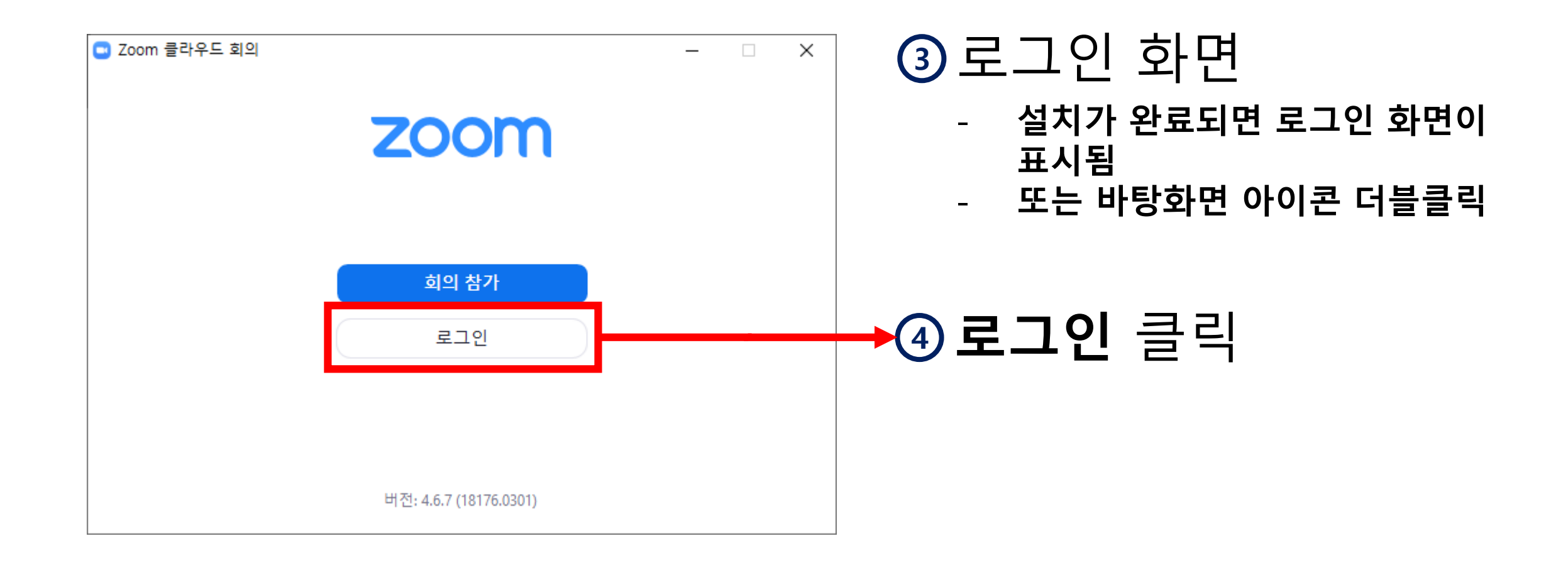

## PART1 ZOOM 설치 (3/3)

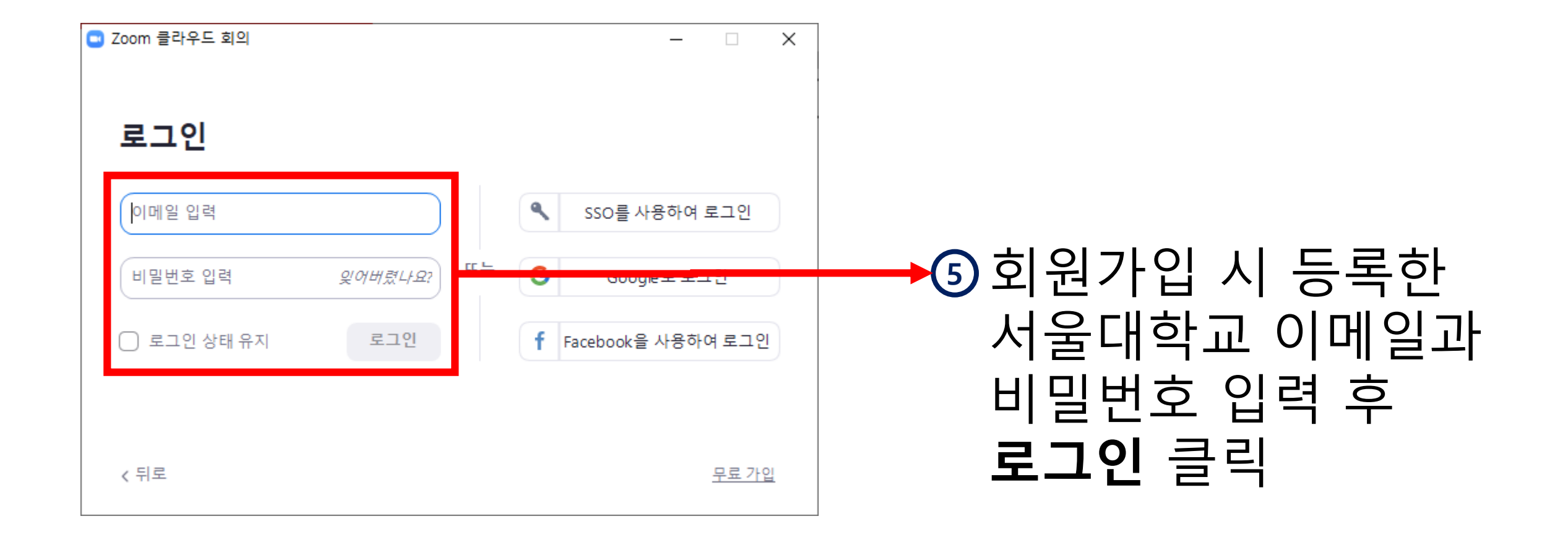

## PART1 ZOOM 환경 설정

### https://zoom.us/profile/setting

#### 회의 가록 전화

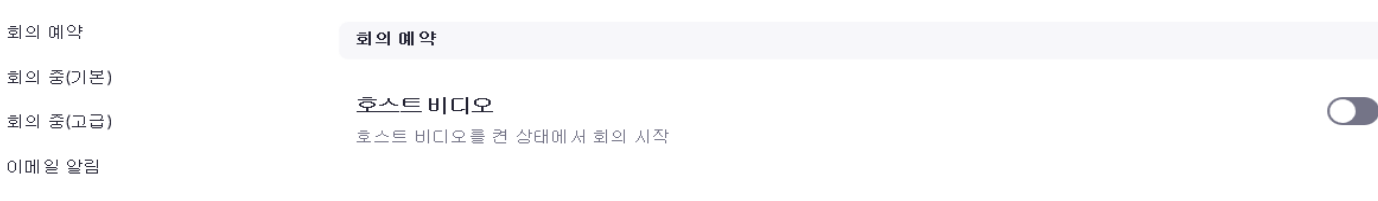

#### 기타

참가자 비디오를 켠 상태에서 회의를 시작합니다. 참가자는 회의 중에 이를 변경할 수 있습니다.

#### 오디오 유형

참가자 비디오

참가자가 회의의 오디오 부분에 참가하는 방법을 결정합니다. 오디오 부분에 참가할 때 참가자가 컴퓨터 마이크/ 스피커를 사용하거나 전화를 사용할지 선택하도록 할 수 있습니다. 또한 이러한 오디오 유형 중 하나만 사용하도록 제한할 수 있습니다. 타사 오디오를 사용하도록 지정된 경우에는 모든 참가자가 타사 오디오 사용에 대해 여러분이 제공하는 지침을 따르도록 할 수 있습니다.

#### ● 전화 및 컴퓨터 오디오

#### ○ 전화

○ 컴퓨터 오디오

#### 호스트 전 참가

호스트가 도착하기 전에 참가자가 회의에 참여할 수 있도록 허용

#### 회의를 예약할 때 개인 회의 ID(PMI) 사용

<span id="page-12-0"></span>개인 회의실을 방문하여 개인 회의 설정을 변경할 수 있습니다.

## ZOOM default 환경 설정

- 호스트 전 참가자(학생) 입장 가능, 참가자 음소거, 학생 화면공유 가 능 여부 등

#### - 강의 개설할 때 또는 강의 도중에 언제든지 클라이언트 프로그램에 서 변경 가능

 $\bigcap$ 

 $\bigcap$ 

## PART 2

# 강의정보 등록

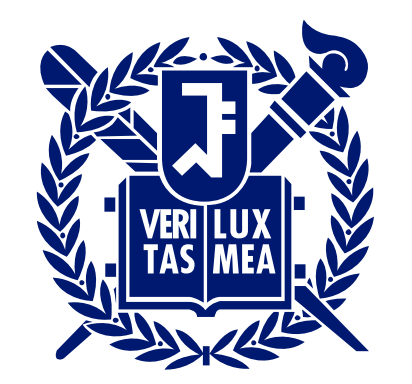

**SEOUL** NATIONAL UNIVERSITY

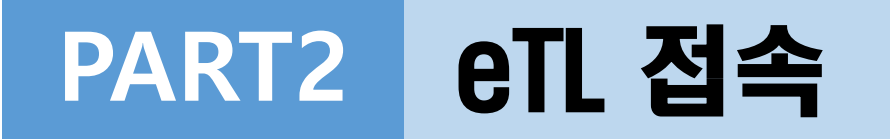

<span id="page-14-0"></span>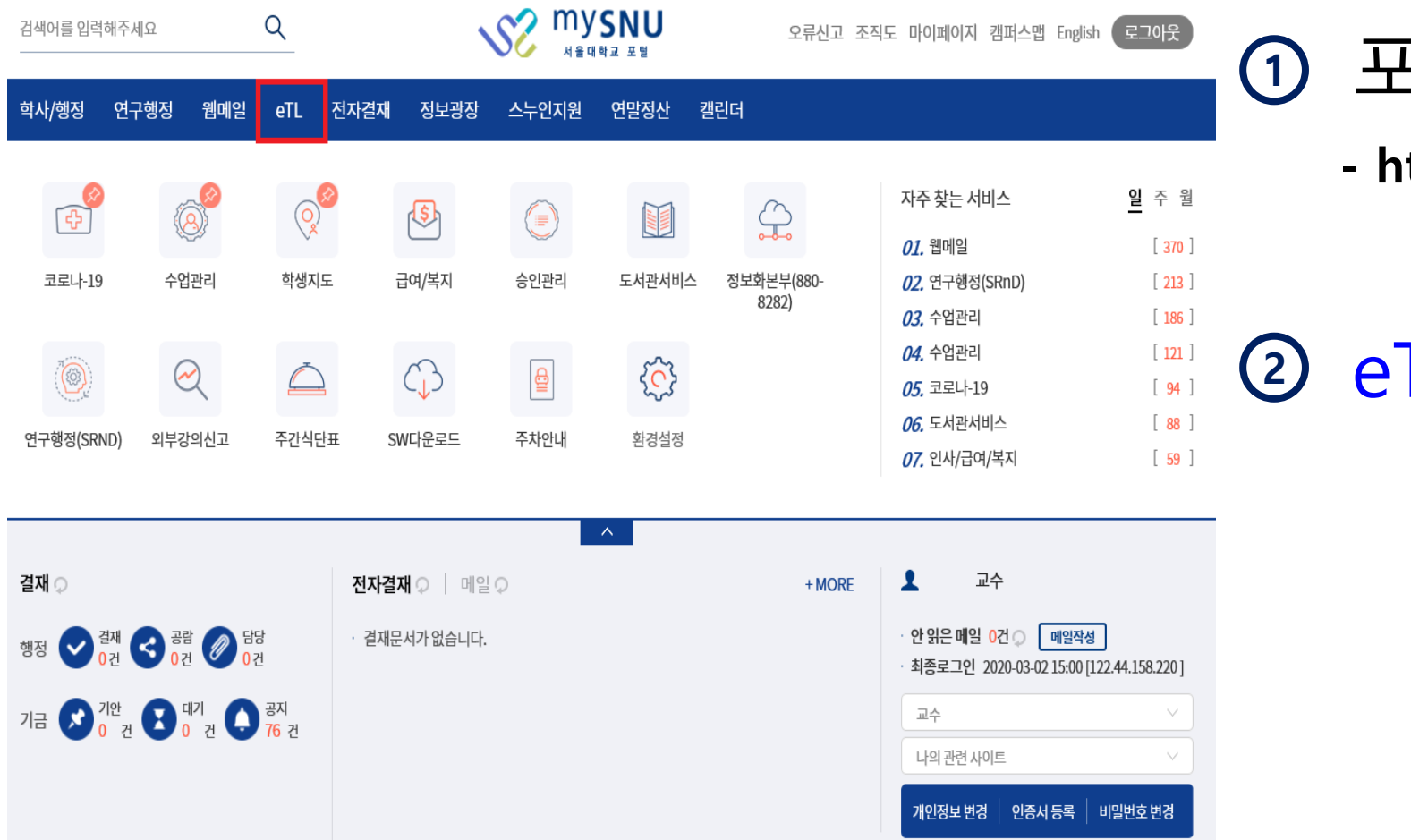

## <sup>1</sup> 포털 로그인

- https://my.snu.ac.kr

## 2 eTL 메뉴 클릭

# PART2 화상강의 개설(1/6)

<span id="page-15-0"></span>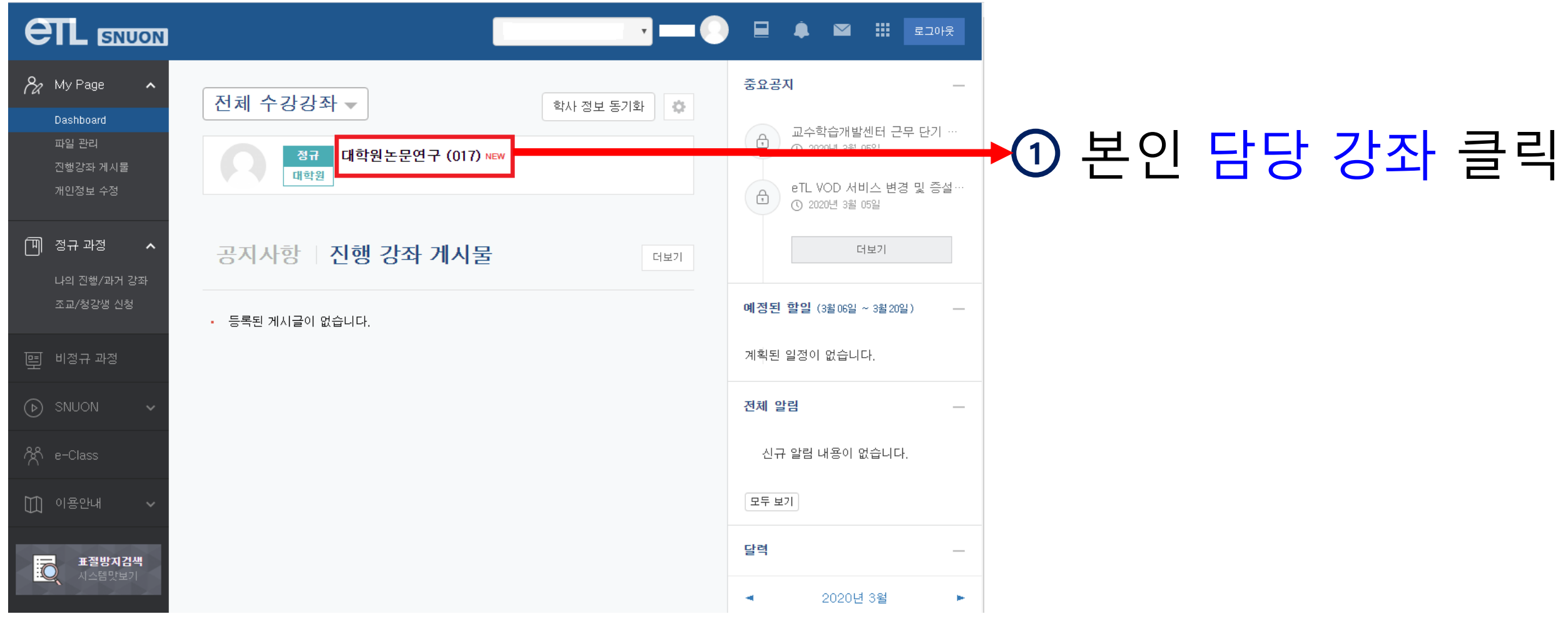

# PART2 화상강의 개설 [2/6]

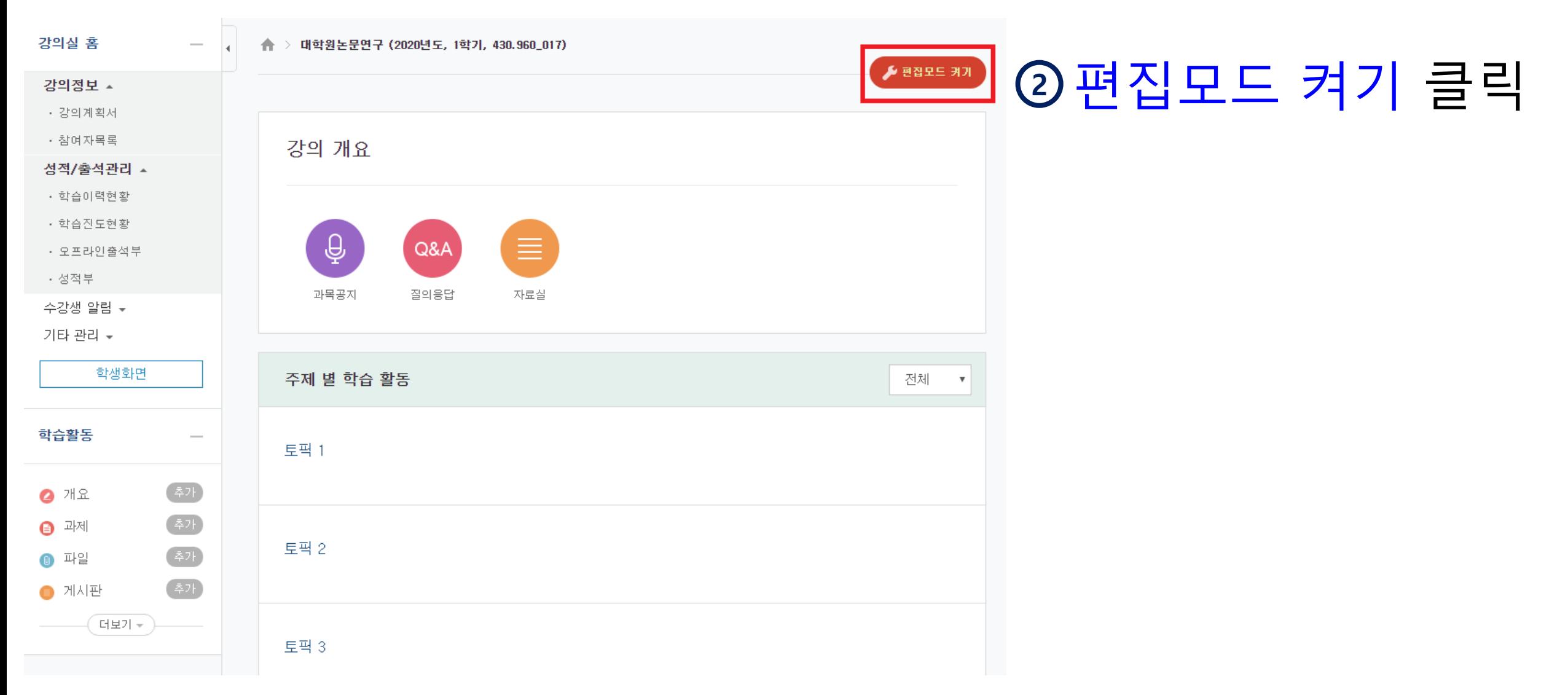

# PART2 화상강의 개설 [3/6]

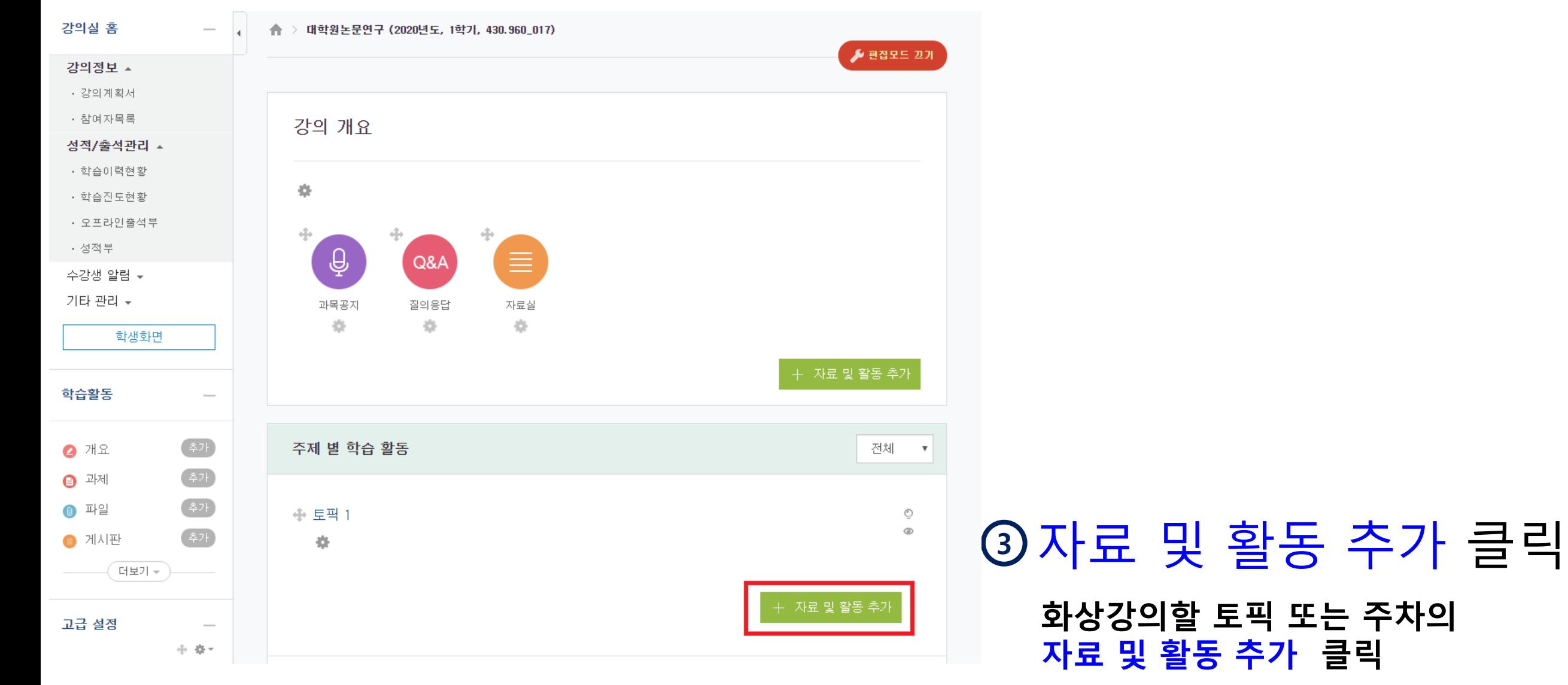

# PART2 화상강의 개설 [4/6]

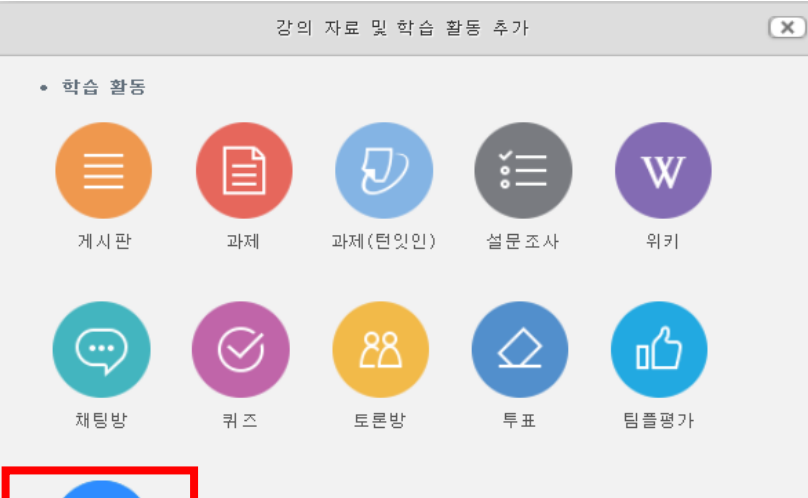

#### $\bigodot$ 화상강의

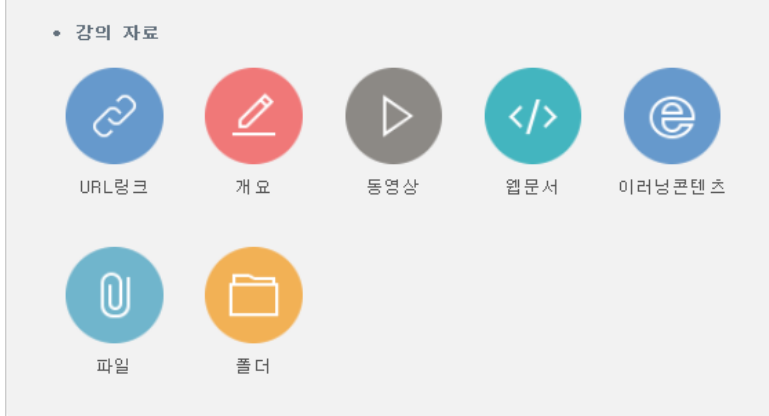

# <sup>4</sup> 강의자료 및 학습활동 추가 팝업창에서 화상강의 아이콘 클릭

## PART2 **화상강의 개설 [5/6]**

☞ 기본

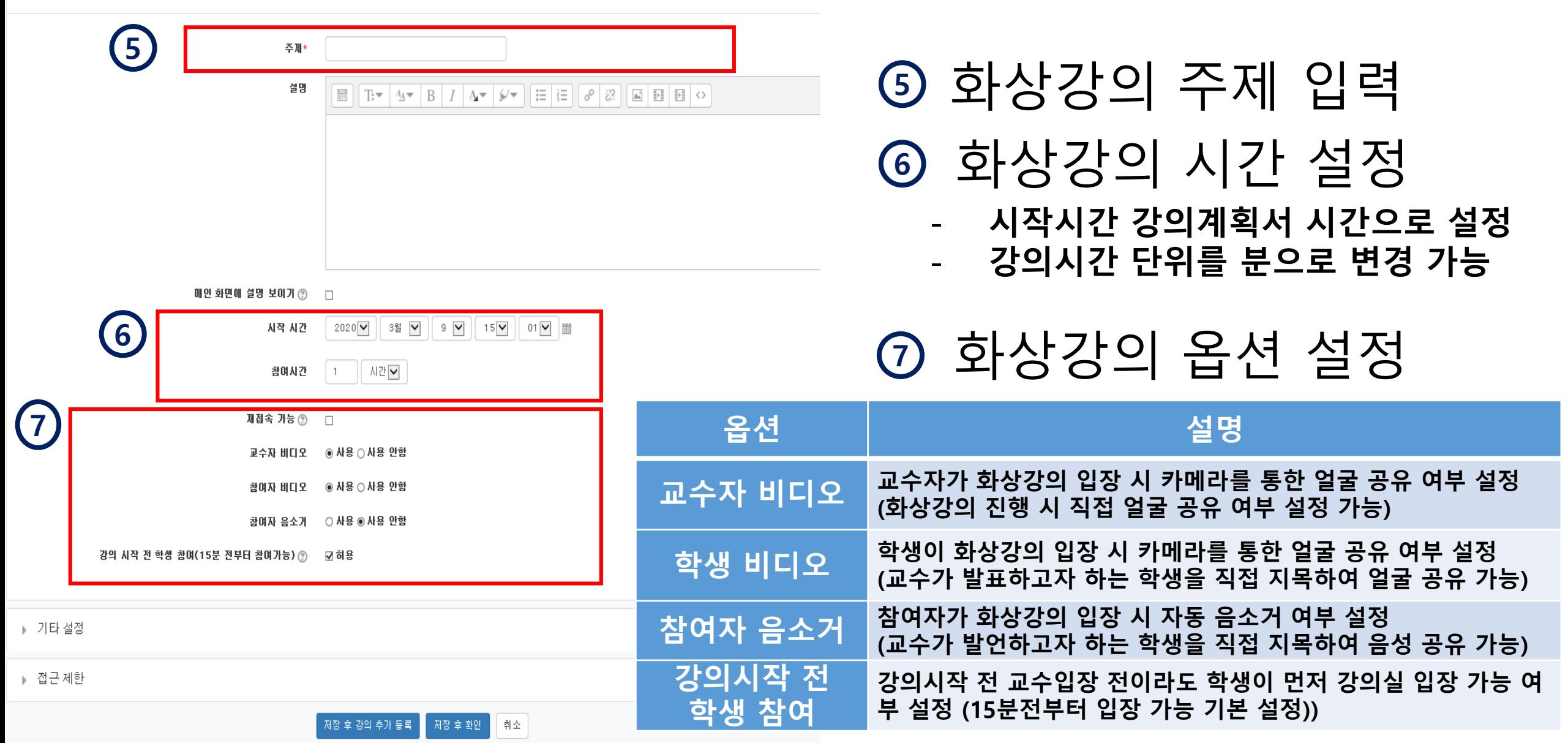

# PART2 화상강의 개설 [6/6]

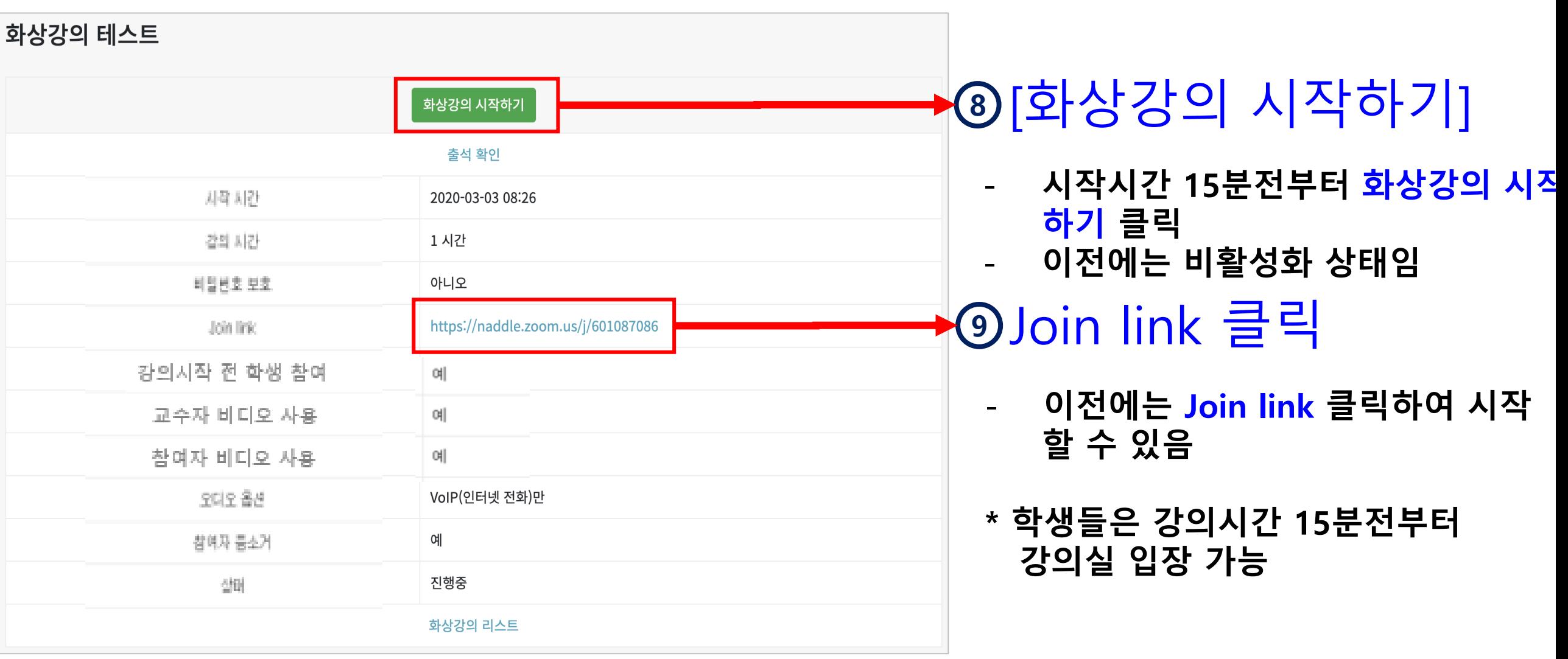

## PART 3

# 강의 진행

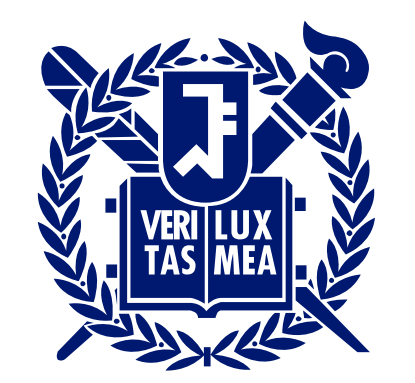

SEOUL NATIONAL UNIVERSITY

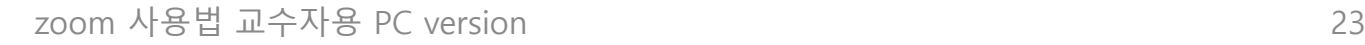

### $(2)$  로그인 및 화상강의 시작

#### $\bigcap$  바탕화면 Zoom 아이콘 실행

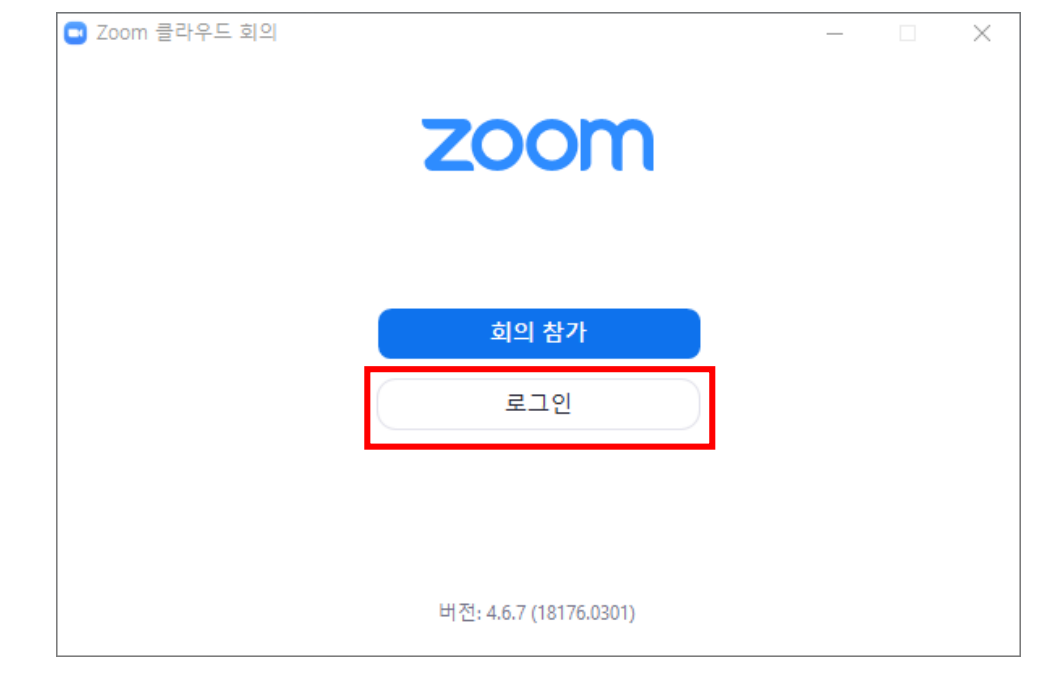

PART3 화상강의 시작

## □ Zoom 실행 ٢ 또는 □ eTL 접속하여 화상강의 시작

 $\mathbf{\overline{1}}$ ) eTL 접속

2 화상강의 개설정보의 "화상강의 시작 하기" 클릭

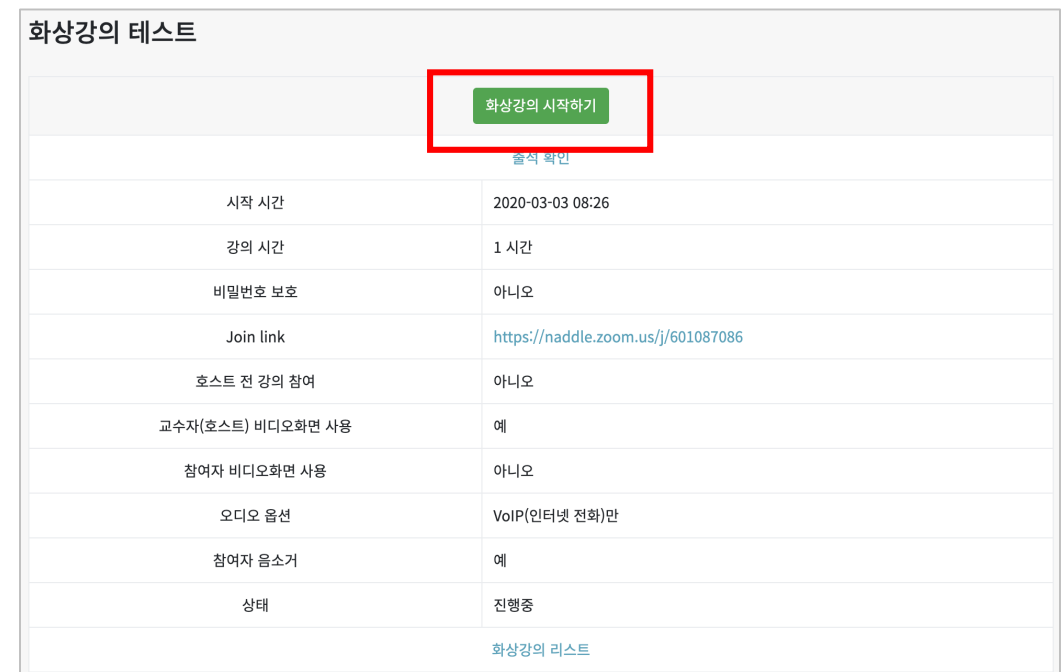

## PART3 - 메인화면 기능 소개

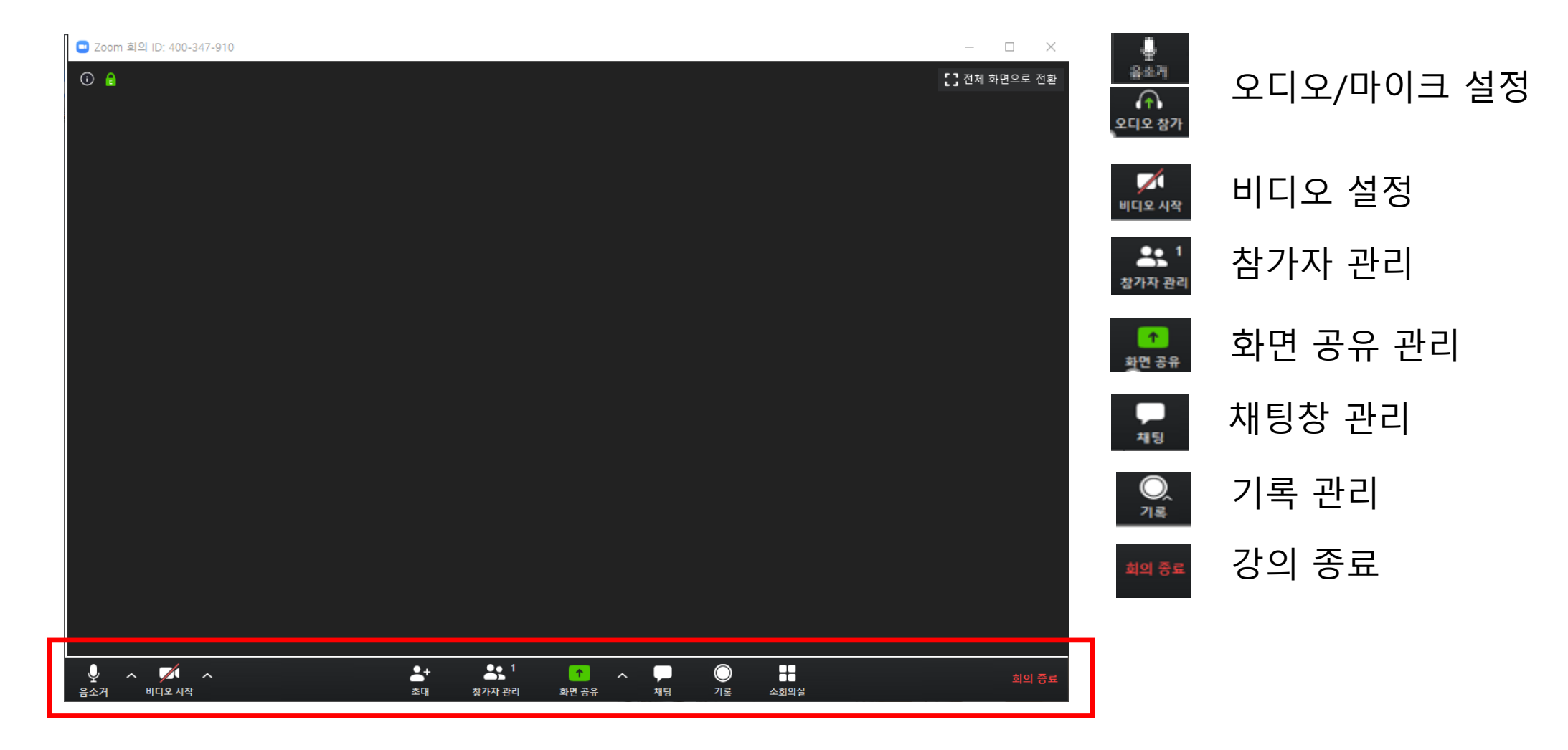

# PART3 | 오디오/마이크 설정 [1/2]

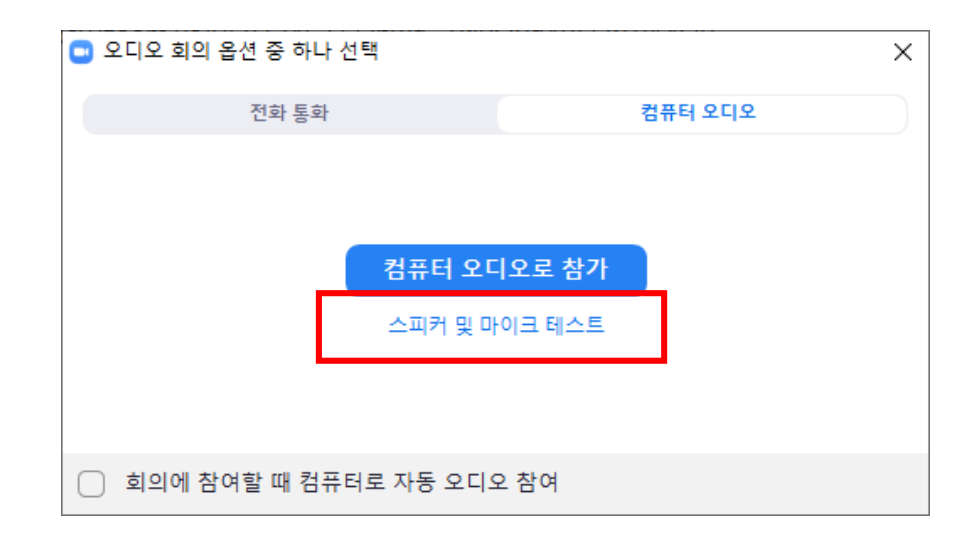

<span id="page-24-0"></span>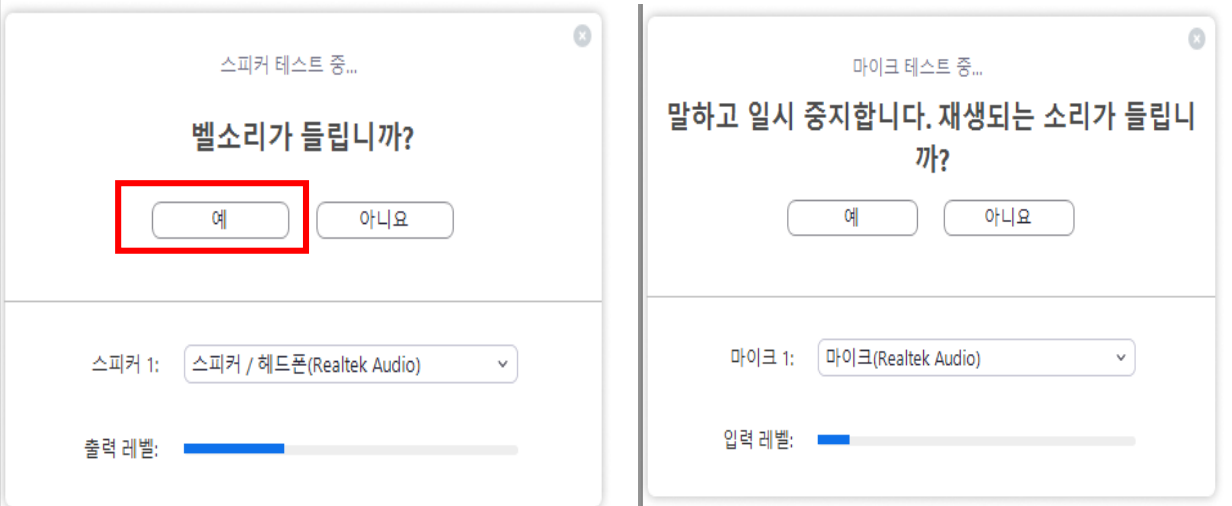

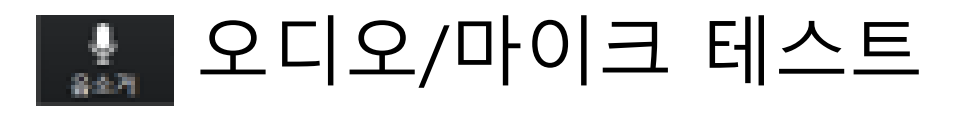

- 강의 창 실행 후 오디오 테스트 창 자동 열림
- 스피커 및 마이크 테스트 클릭
- 소리가 들린다면 "예" 선택

# PART3 | 오디오/마이크 설정 [2/2]

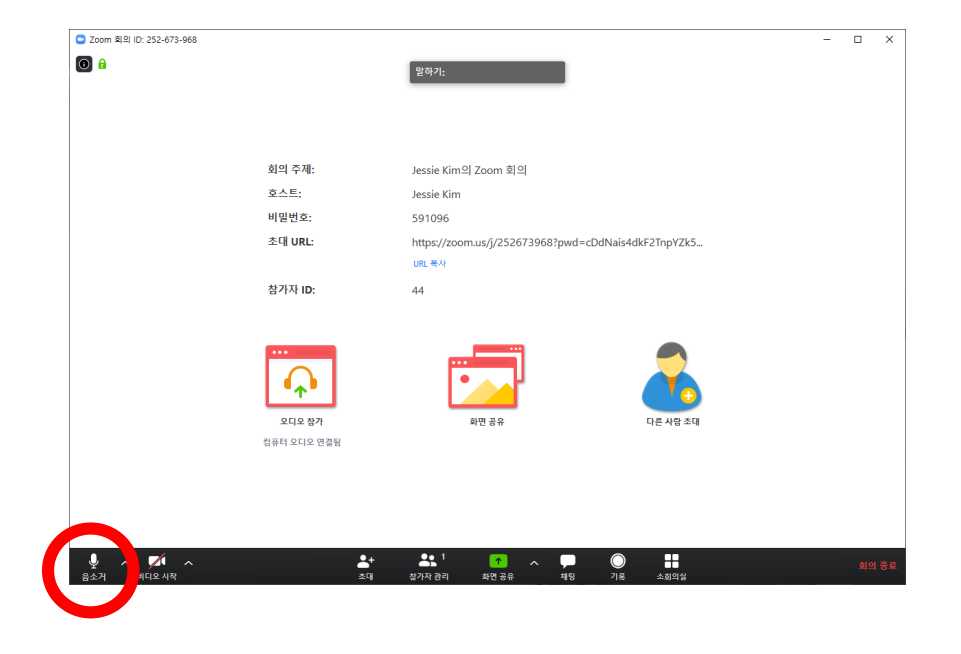

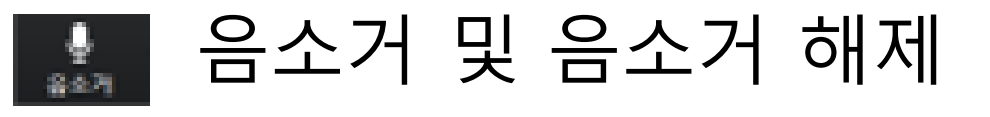

- 음소거 기능을 사용하려면 화면 좌 측 하단의 아이콘 클릭
- 아이콘을 한번 더 클릭하면 음소거 해제

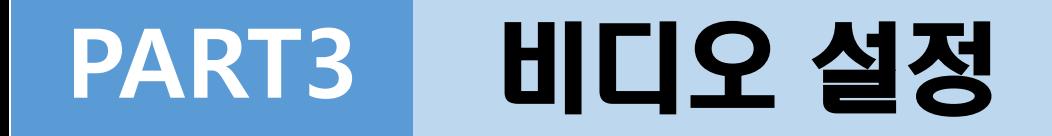

<span id="page-26-0"></span>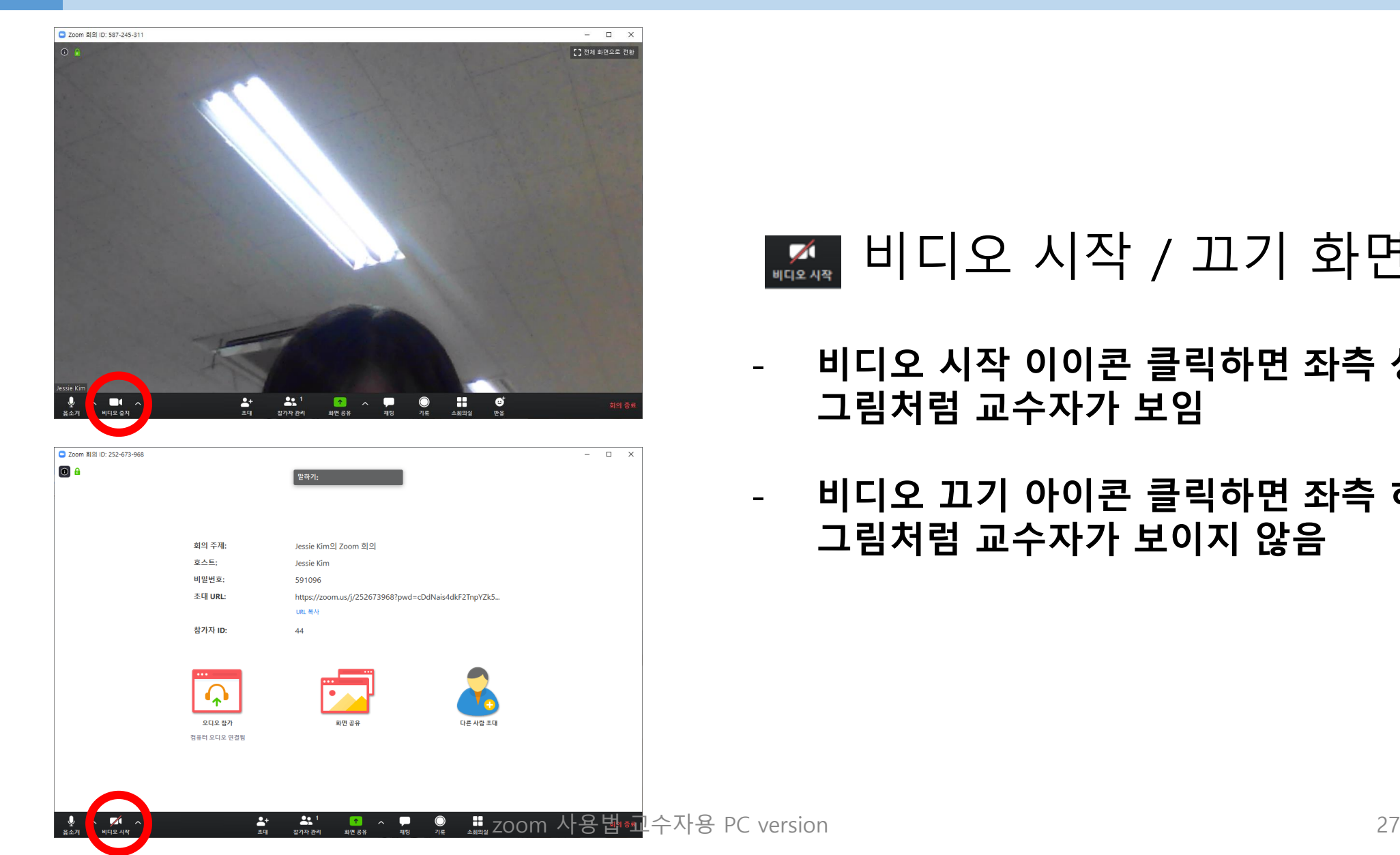

#### $\frac{1}{\sqrt{4}}$ 비디오 시작 / 끄기 화면

- 비디오 시작 이이콘 클릭하면 좌측 상단 그림처럼 교수자가 보임
- 비디오 끄기 아이콘 클릭하면 좌측 하단 그림처럼 교수자가 보이지 않음

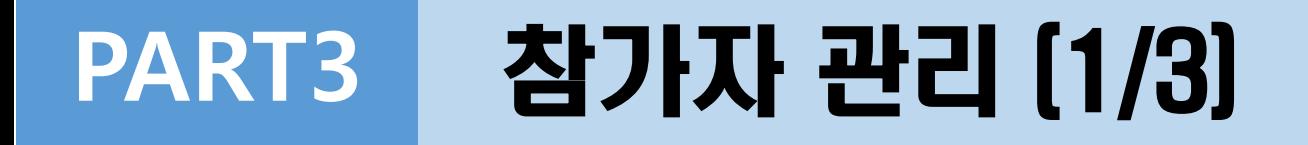

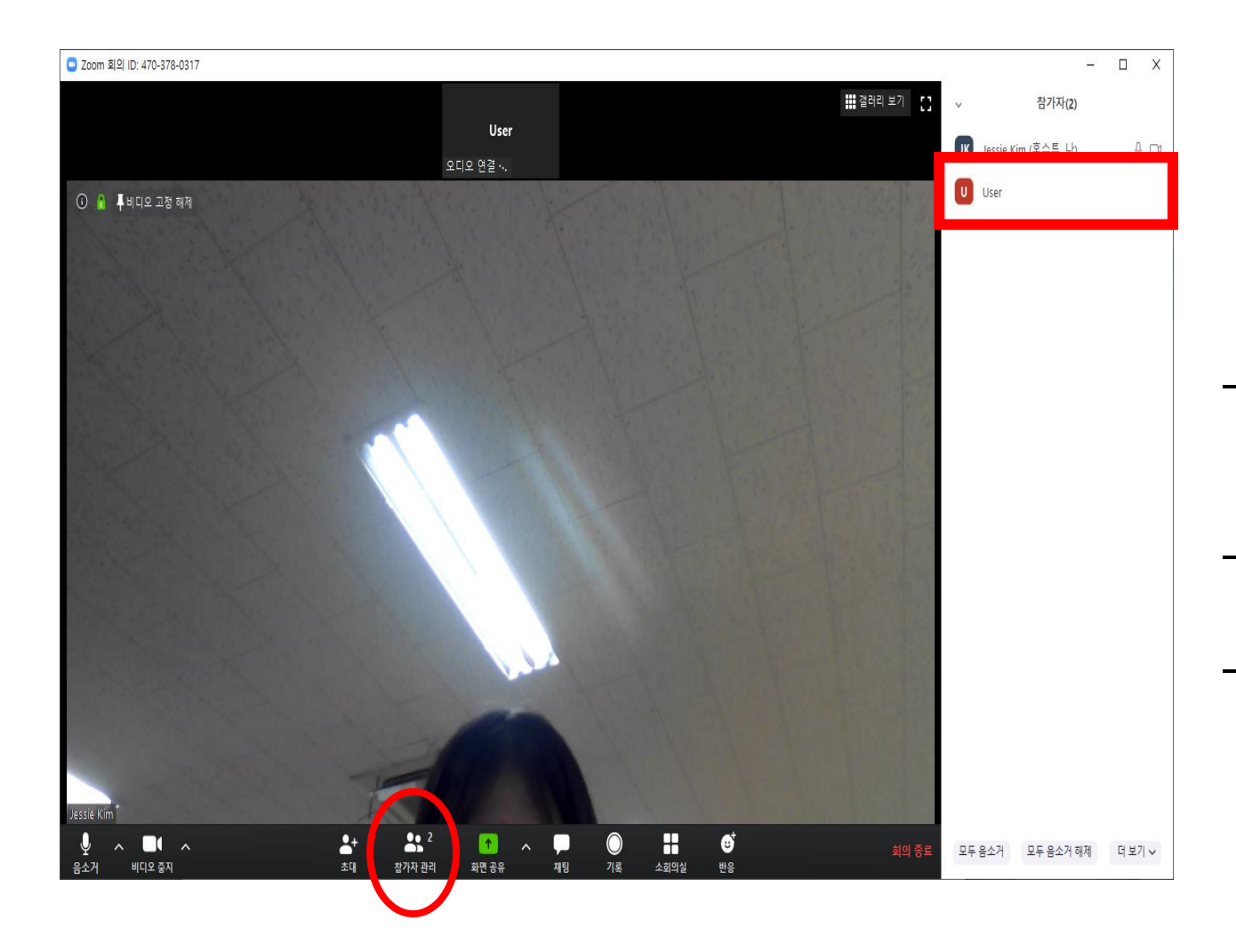

#### 공동 호스트(조교) 설정

- 조교와 같은 공동 호스트를 설정하려면 화면 하단의 참가자 관리 아이콘 클릭
- 메인화면 우측에 참가자 목록 표시됨

- 공동 호스트로 설정하고자 하는 참가자 클릭

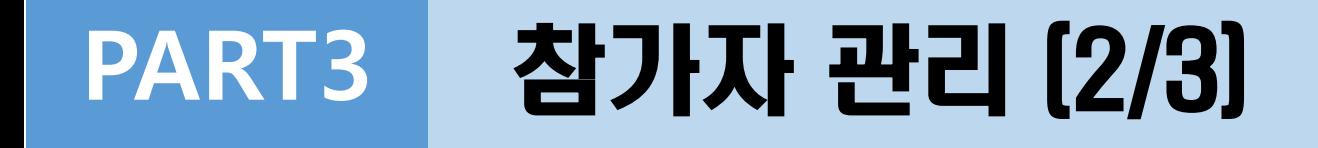

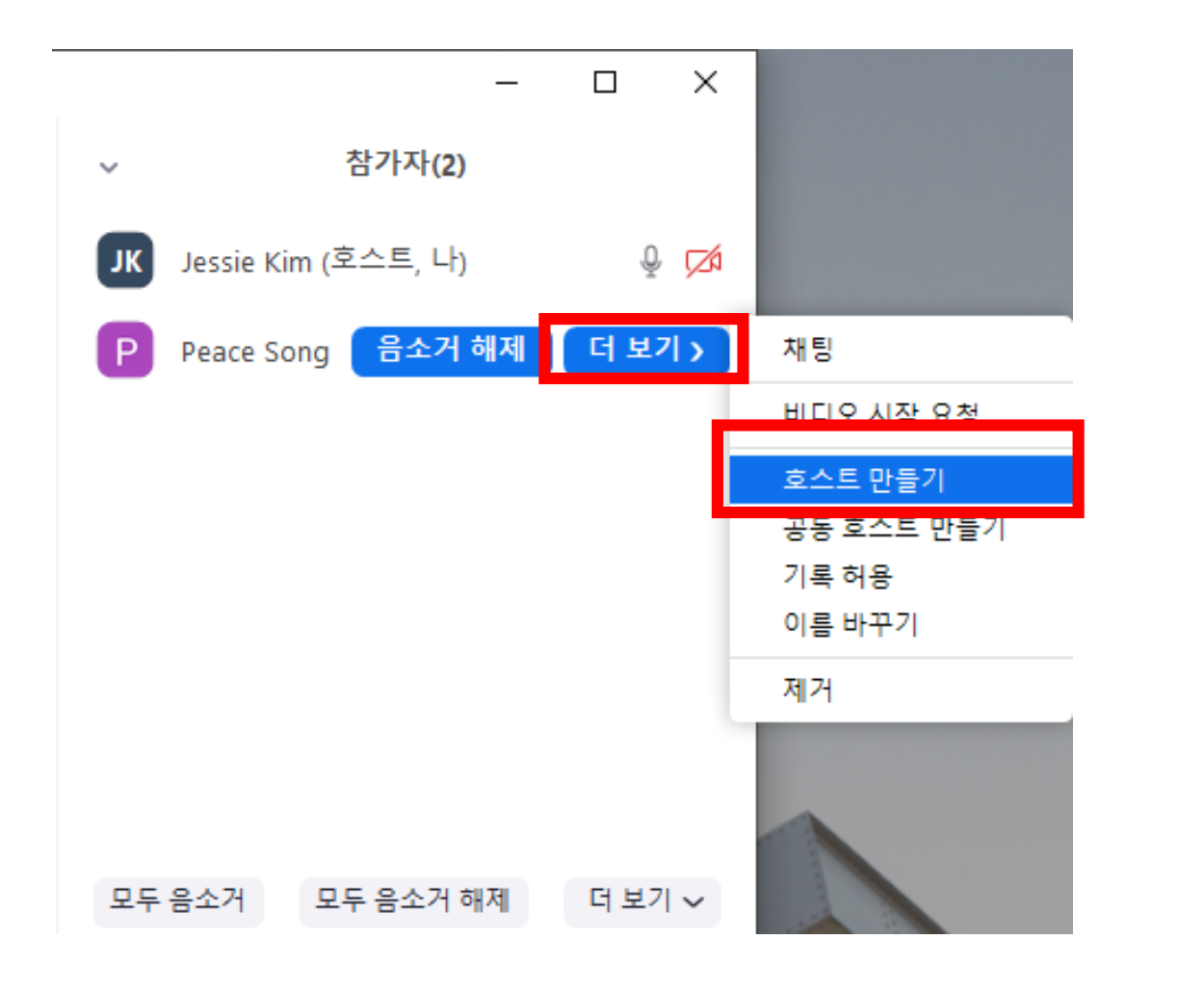

#### 공동 호스트(조교) 설정

#### - 더 보기 클릭

- 호스트 만들기 클릭

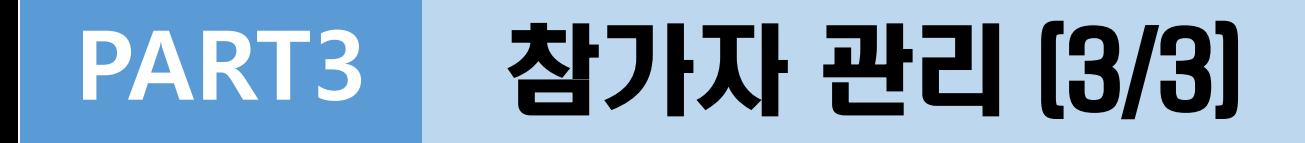

<span id="page-29-0"></span>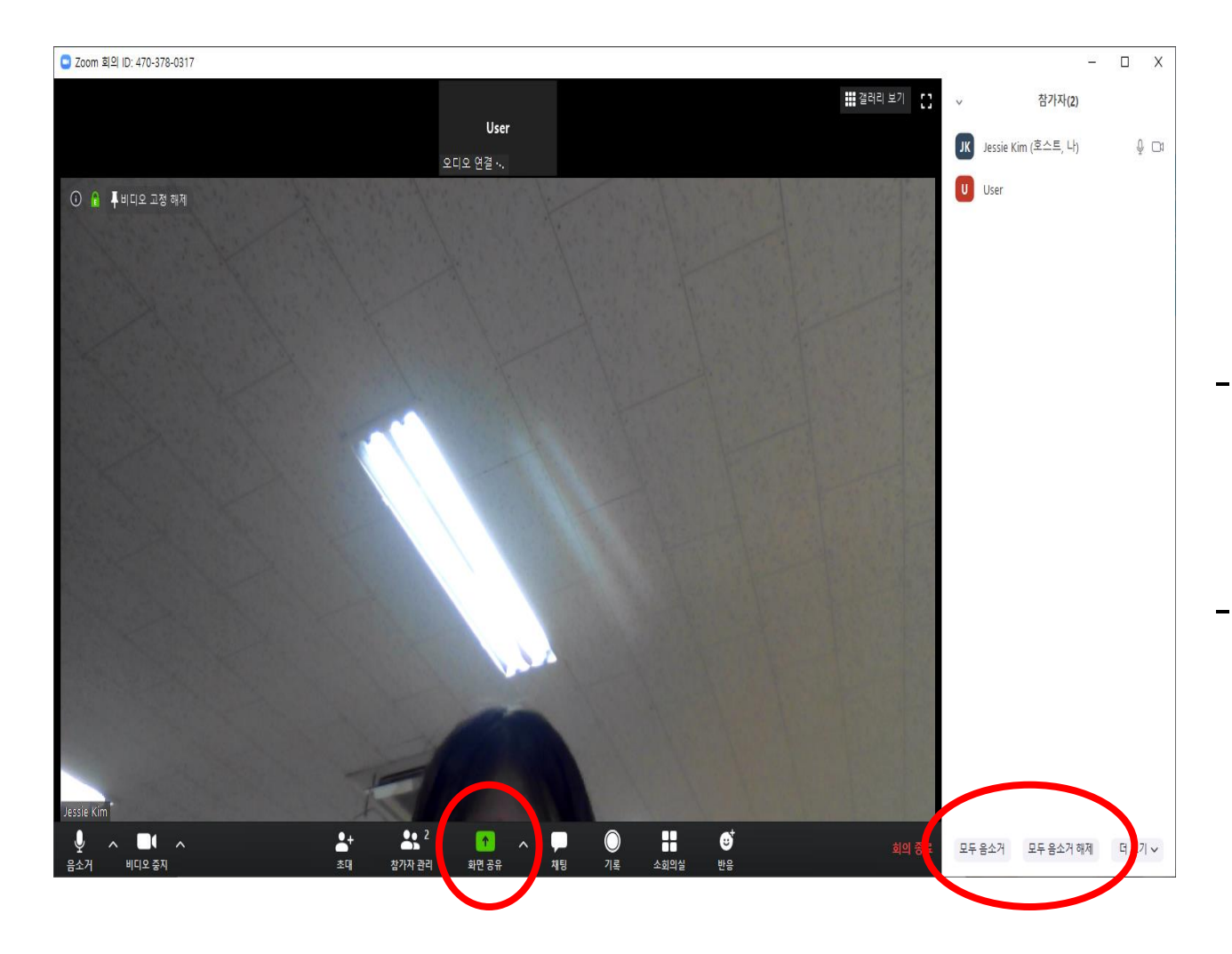

#### \*\* 참가자 음소거

- 수강생 모두에 대해서 음소거 하려면 메인화면 하단의 참가자 관리 아이콘 클릭

- 메인화면 우측의 참가자 목록 화면 하 단의 모두 음소거 클릭

## PART3 화면 공유 관리 [1/4]

<span id="page-30-0"></span>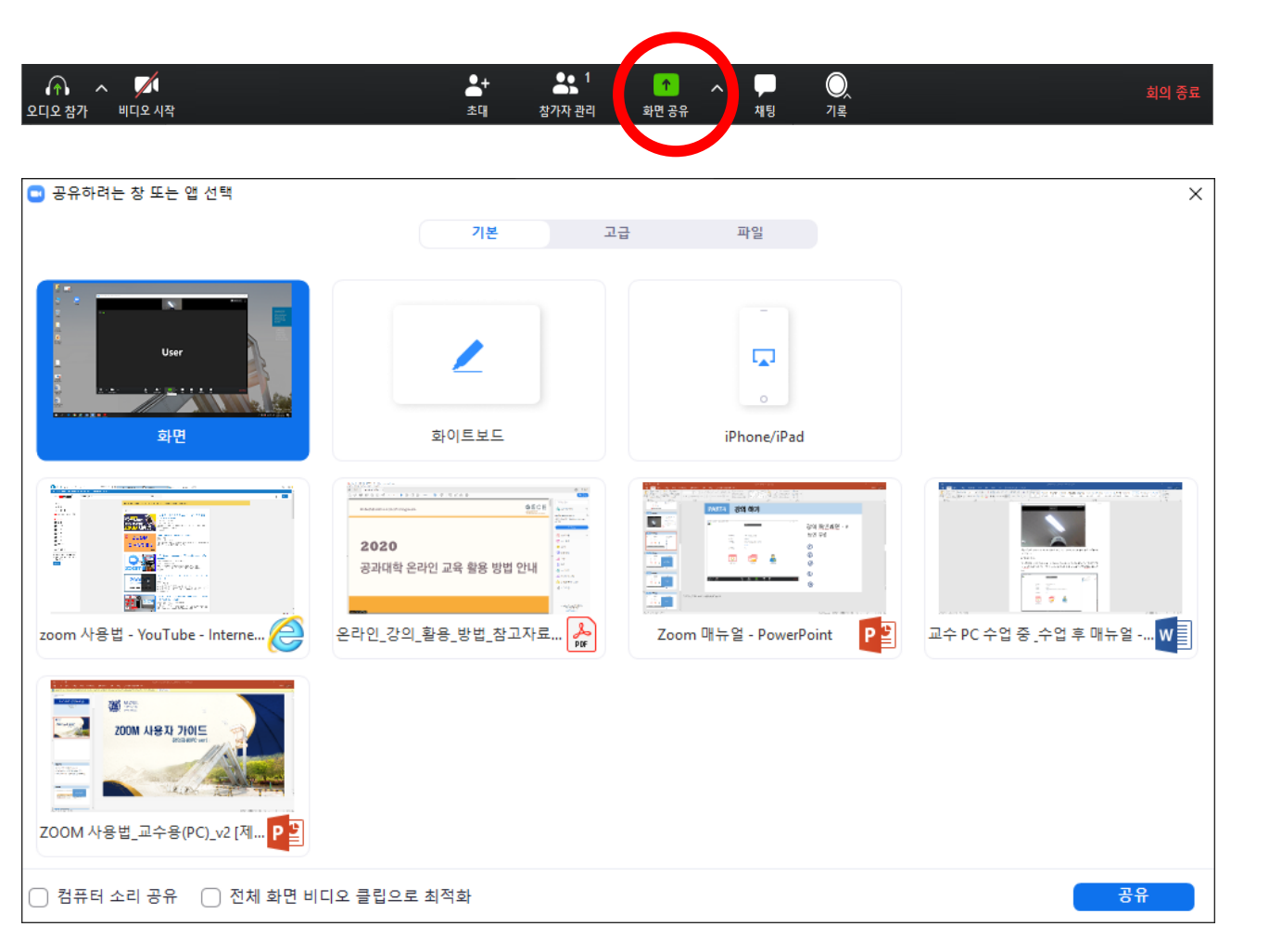

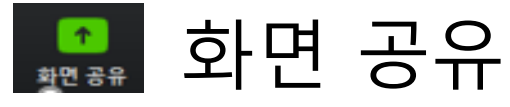

- 수강생에게 보여줄 강의 자료를 선택하 려면 메인화면 하단의 화면 공유 클릭
- 컴퓨터의 모든 열린 창이 표시되며 그 중에 선택

\*공유 창에서 선택하기 위해 공유할 자료를 사전에 열어놓아야 함

## PART3 화면 공유 관리 [2/4]

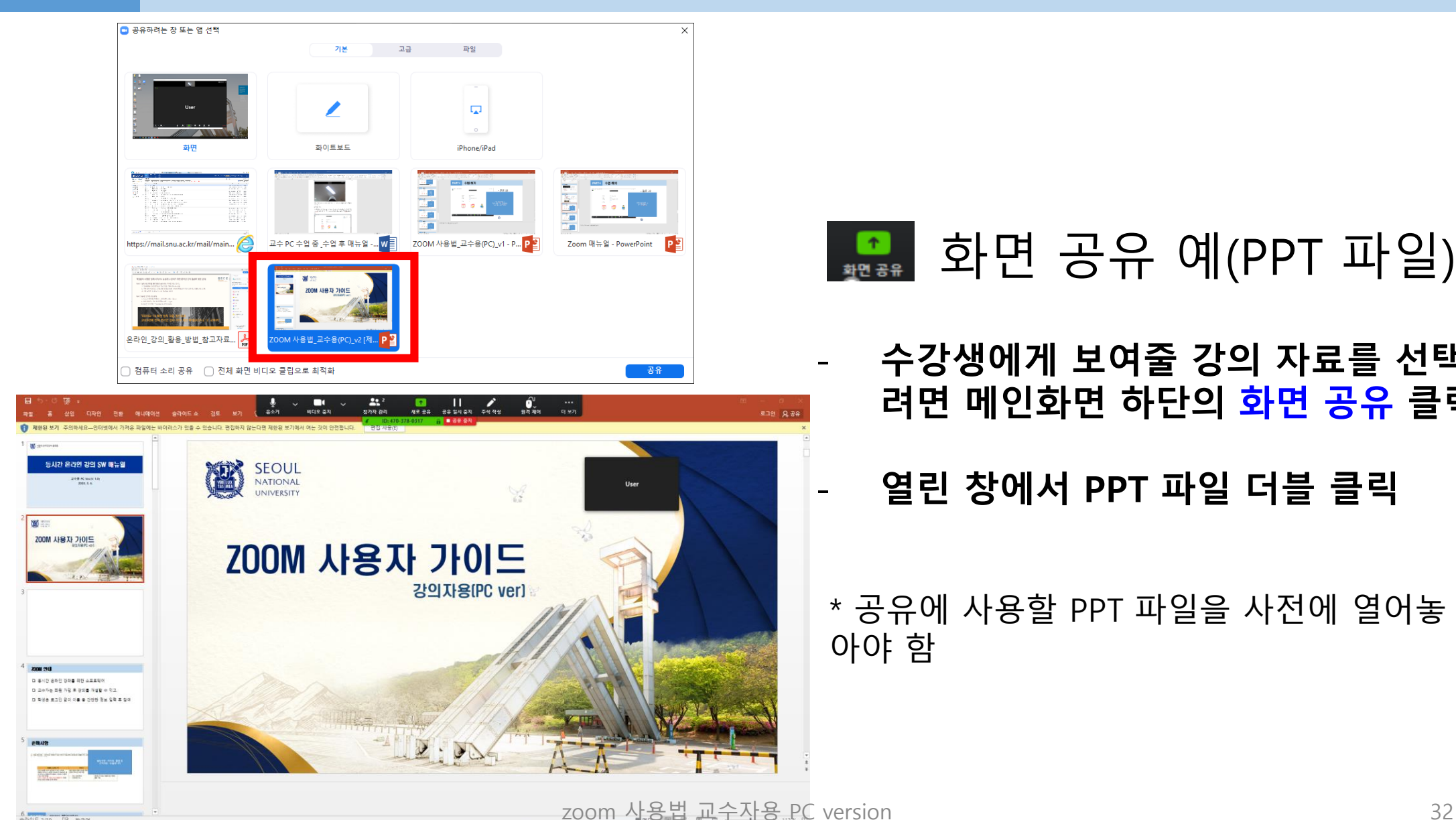

 $^{\circ}$   $^{\circ}$   $^{\circ}$   $^{\circ}$ 

 $\sim$  900  $\overline{\mathbb{S}^2}$  as 40  $\overline{\mathbb{A}}$   $\rightarrow$  222

### **• 최면 공유 예(PPT 파일)**

#### - 수강생에게 보여줄 강의 자료를 선택하 려면 메인화면 하단의 화면 공유 클릭

- 열린 창에서 PPT 파일 더블 클릭

\* 공유에 사용할 PPT 파일을 사전에 열어놓 아야 함

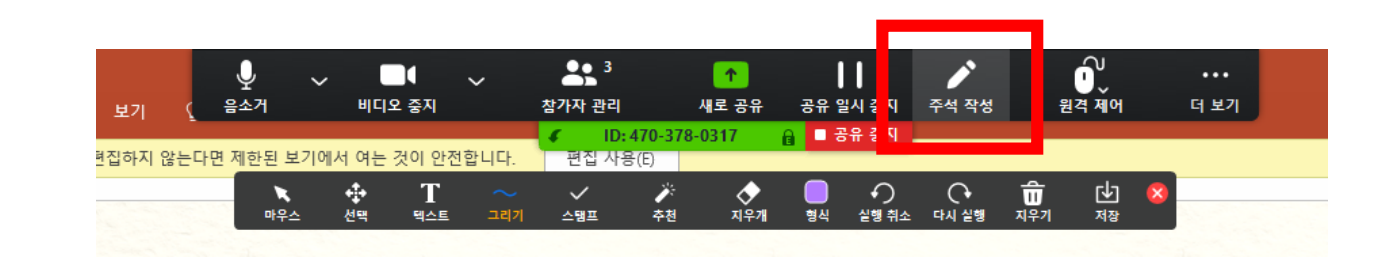

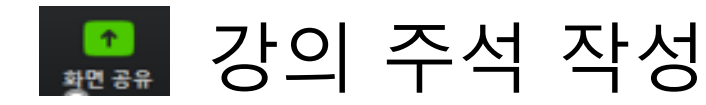

- 화면 공유 상태에서 상단으 로 마우스를 이동시키면 사 용할 수 있는 기능 아이콘이 표시됨

- 주석 작성 아이콘 클릭

- 필요에 따라 그리기, 텍스트, 포인터 등 다양한 도구 선택 후 공유 화면에 표기하며 강 의 가능

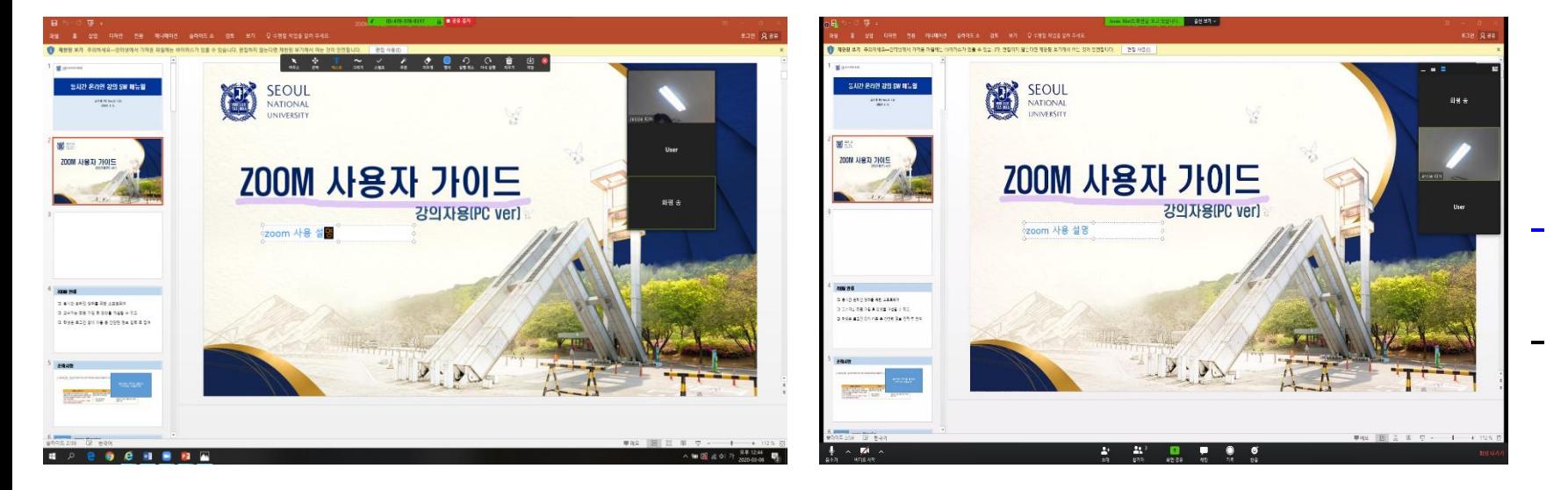

교수자 화면 주장생 화면

# PART3 | 화면 공유 관리 [4/4]

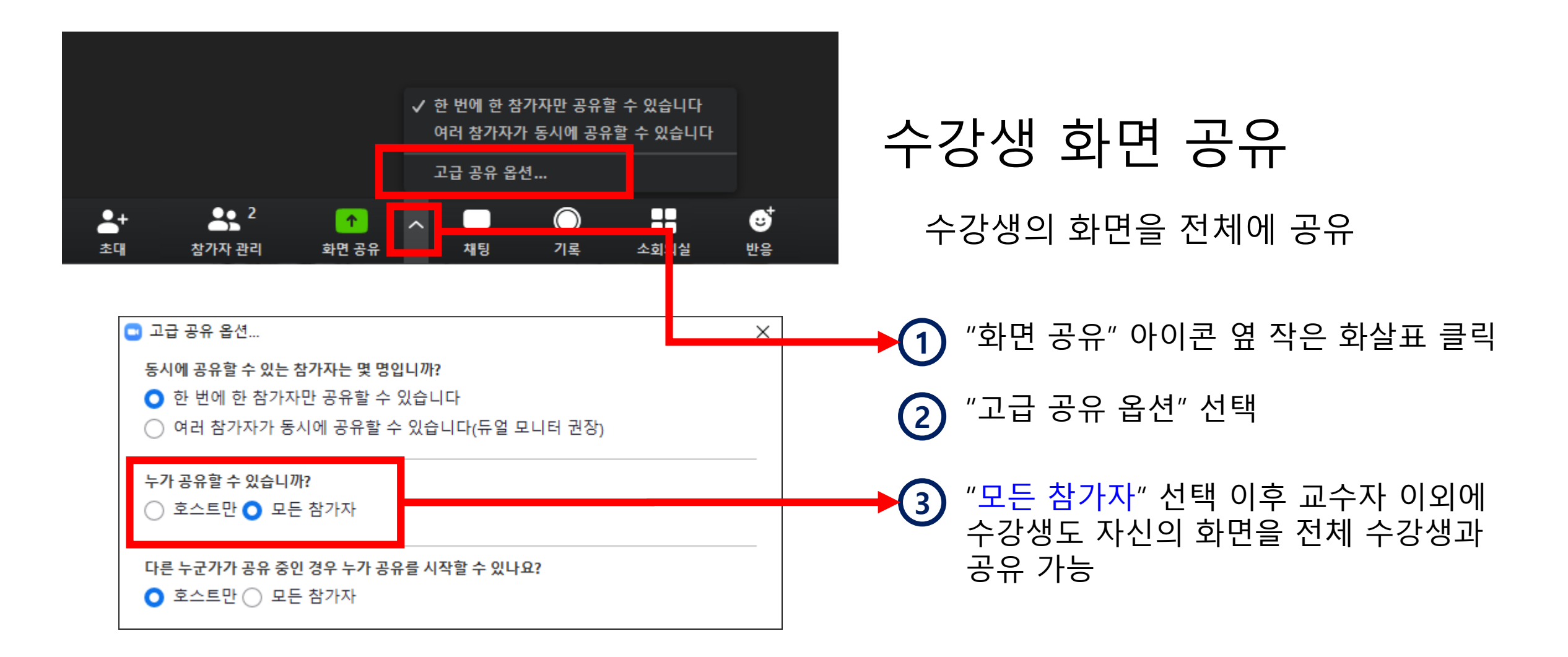

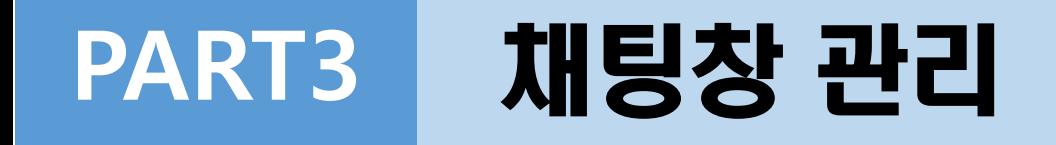

<span id="page-34-0"></span>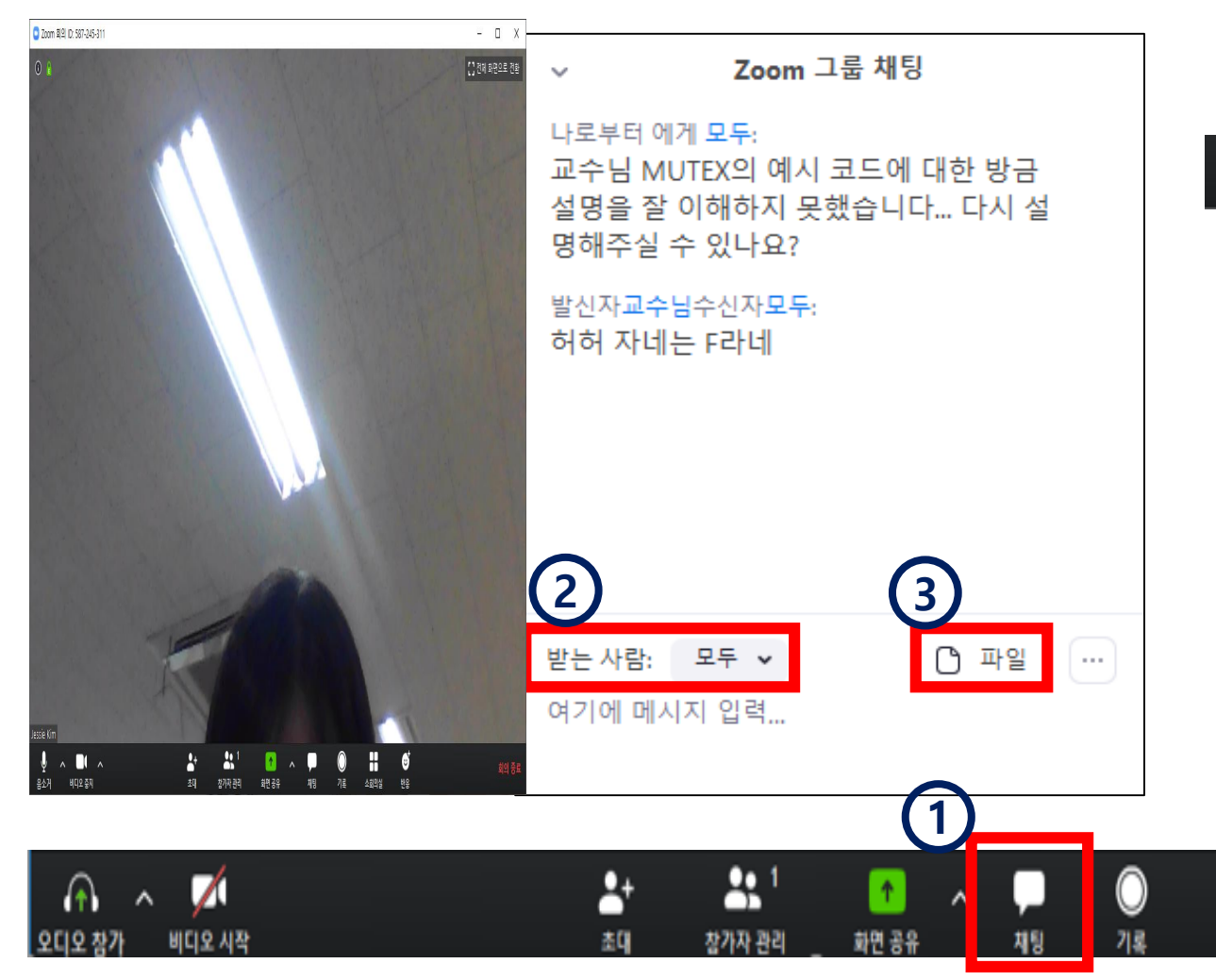

### 채팅창 활성화

수강생과 채팅할 수 있는 창 활성화

 $(1)$ 화면 하단의 "채팅" 아이콘 클릭

 $\left( 2\right)$ "받는 사람"을 지정하여 수강생과 1:1 채팅 가능

 $(3)$  "파일"을 클릭하여 공유할 수 있음

**JK** Jessie Kim (<sup>第二三</sup>, 나)

 $a - a$ 

<span id="page-35-0"></span>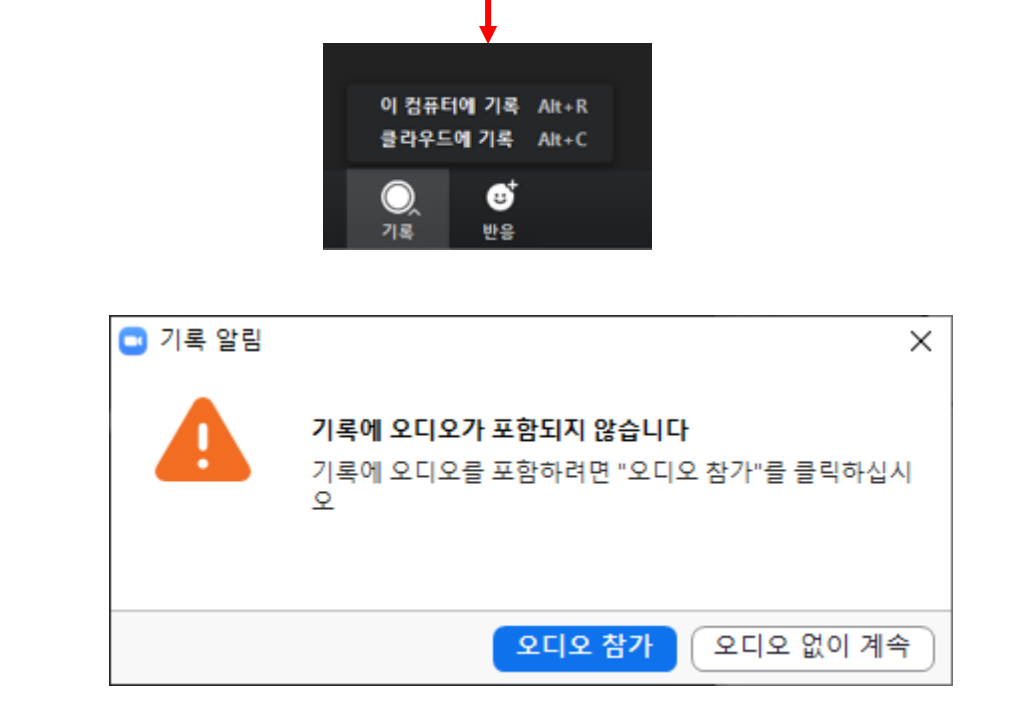

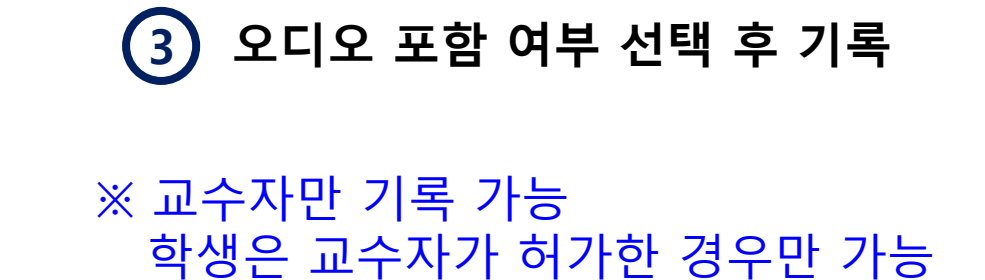

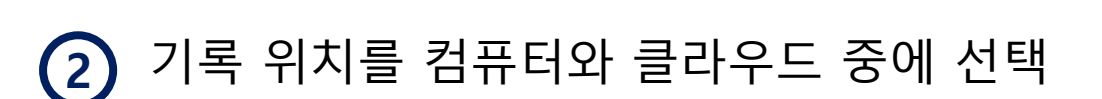

 $(1)$ 화면 하단의 "기록" 아이콘 클릭

강의 기록 시작

PART3 기록 관리 (1/2)

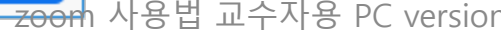

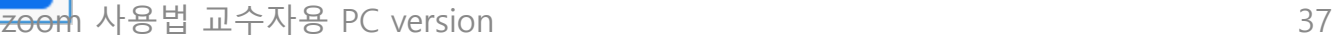

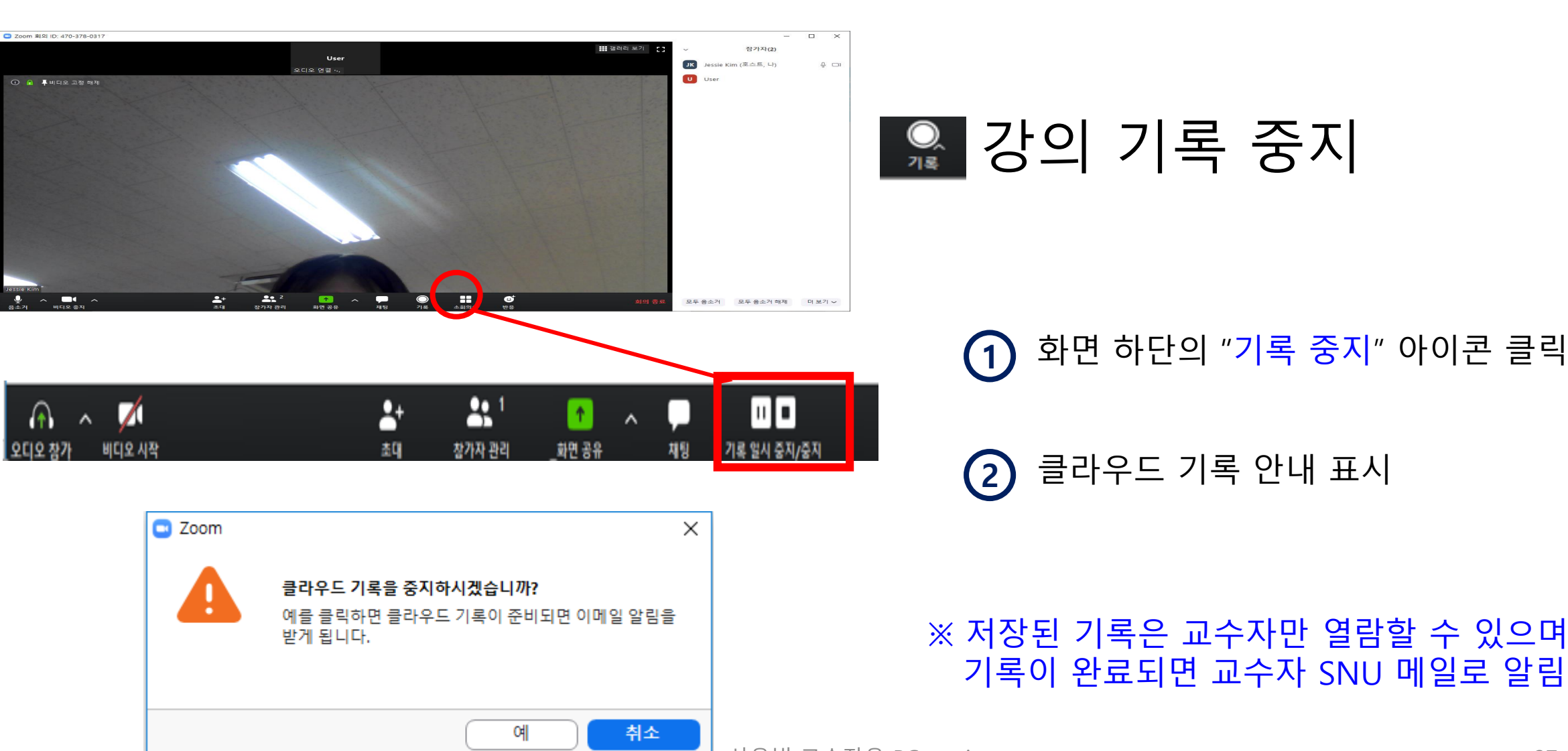

PART3 기록 관리 (2/2)

### 강의 기록 중지

화면 하단의 "기록 중지" 아이콘 클릭

클라우드 기록 안내 표시

## PART 4

# 강의 종료

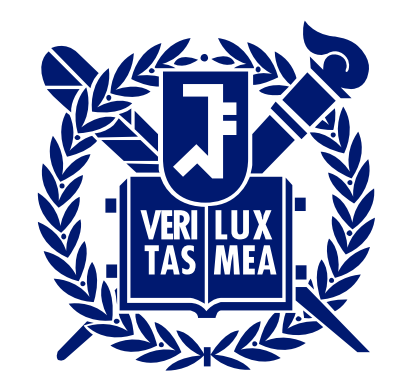

SEOUL NATIONAL UNIVERSITY

# PART4 강의 마치기

<span id="page-38-0"></span>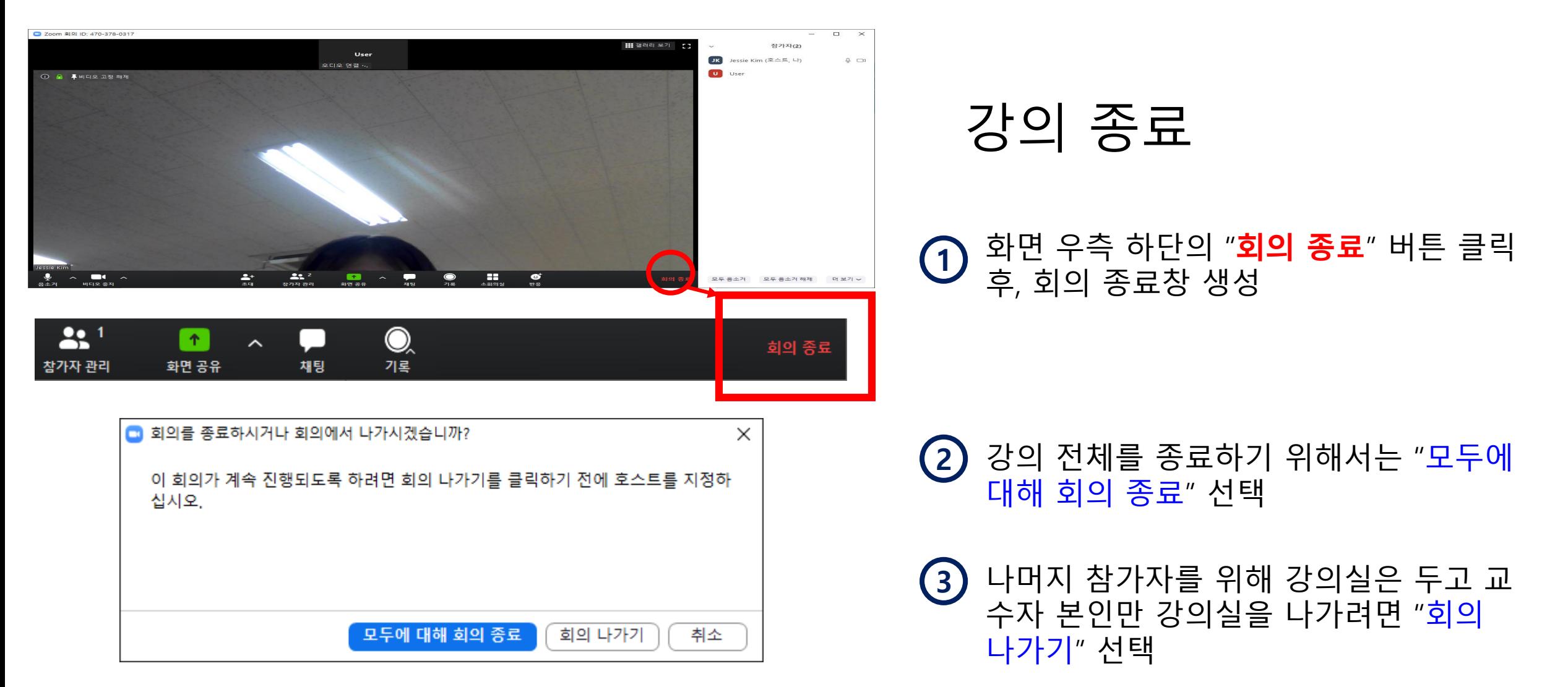

## PART4 출석 확인 (1/2)

#### 2주차 테스트(30분 강의)

#### 2주차 테스트입니다.

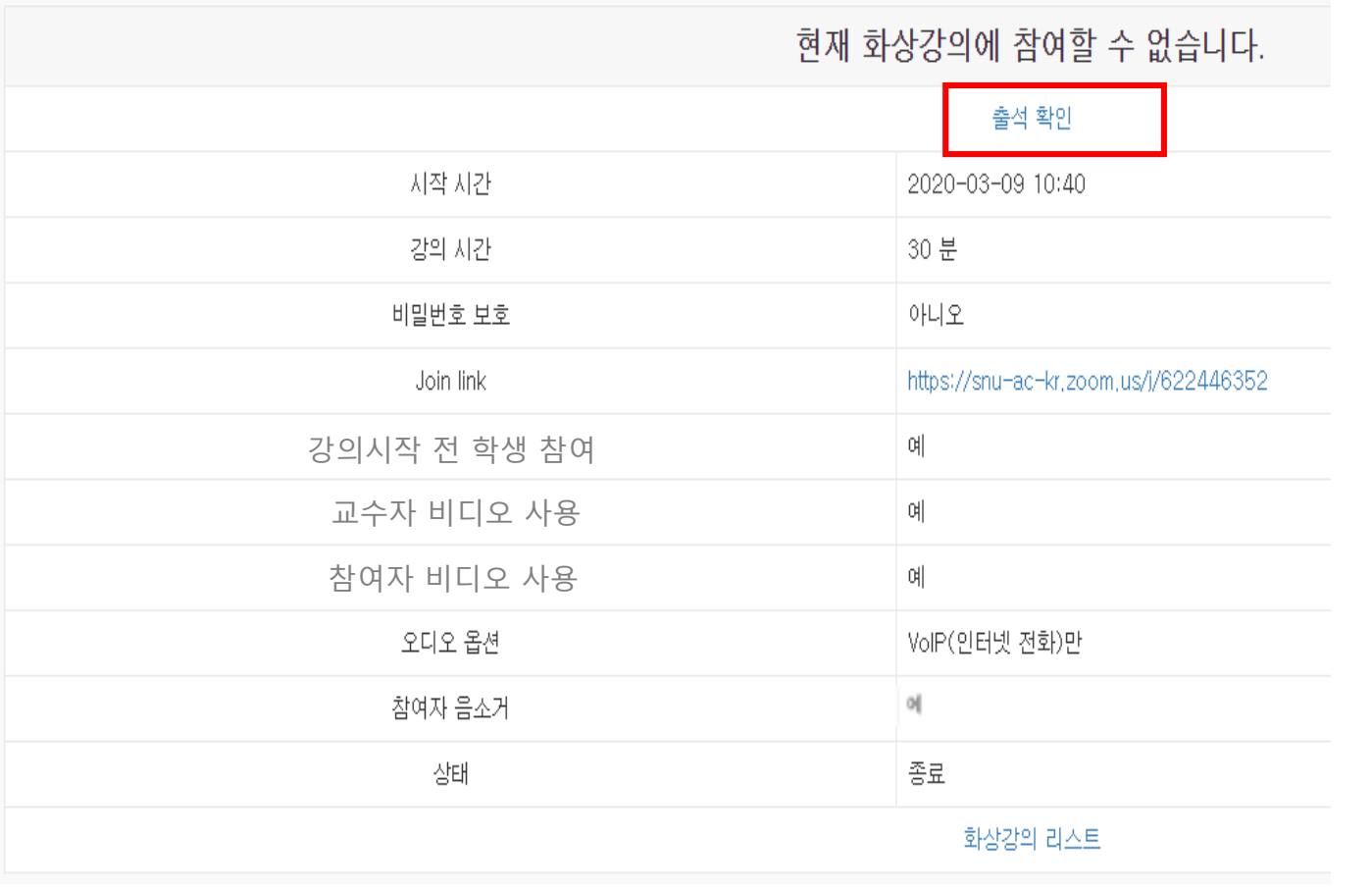

## 출석 확인(eTL)

#### - eTL 접속 - 해당 화상강의를 선택하고 상세 화면에 서 출석확인 클릭 (강의종료 후 30분~1시간 후 확인 가능) - 하단 좌측 엑셀 다운로드 기능

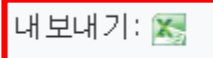

#### 참여자

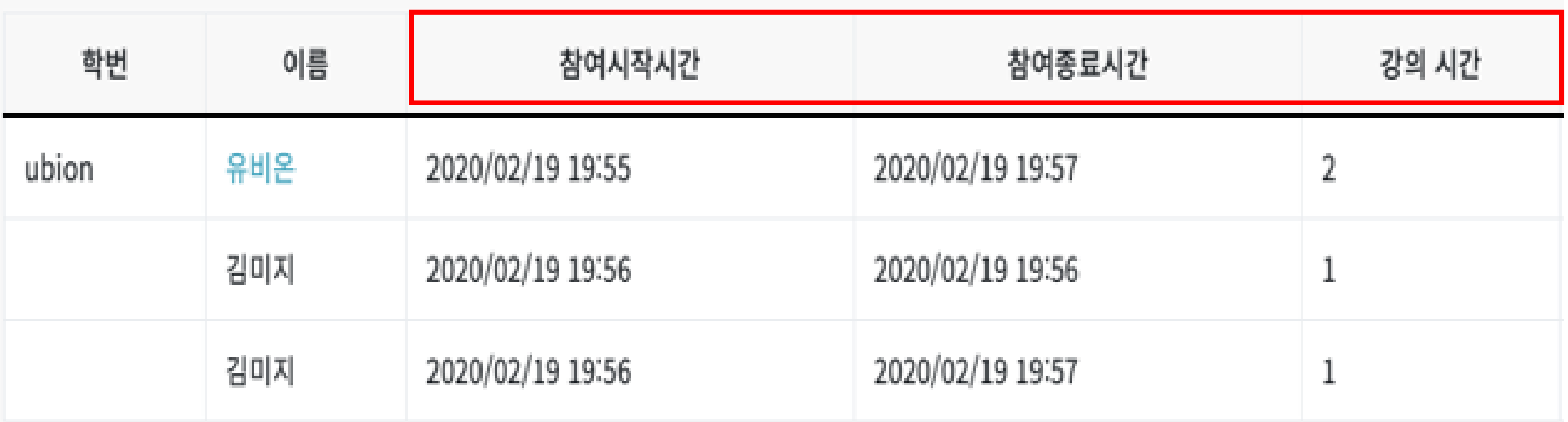

#### 상단 화면과 같이 학생들의 강의 참여시간 확인 가능

<span id="page-40-0"></span>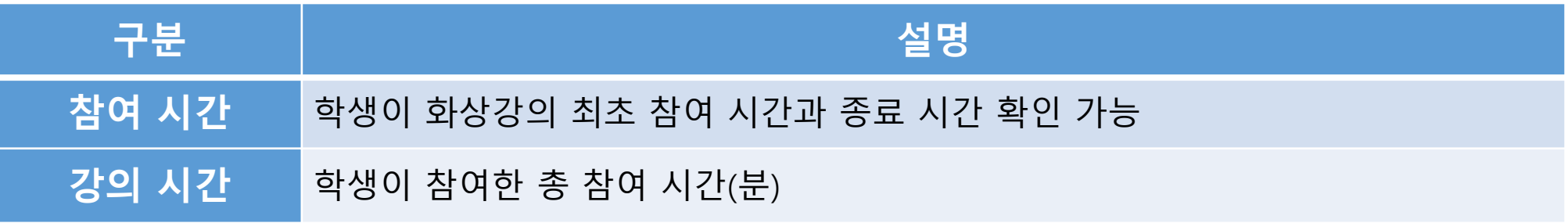

zoom 사용법 교수자용 PC version

## Helpdesk

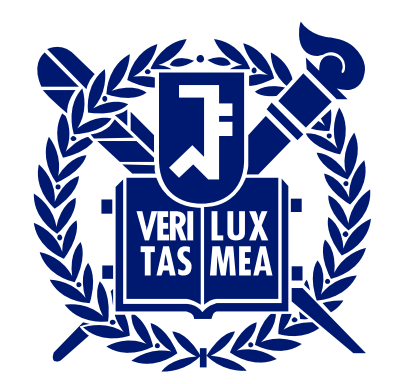

## SEOUL NATIONAL UNIVERSITY

## ZOOM Helpdesk

### 서울대 ZOOM 홈페이지

[\(http://zoom.snu.ac.kr](http://zoom.snu.ac.kr/))

- 공지사항
- QnA, FAQ
- 사용법
- <span id="page-42-0"></span>- 자료 다운로드

## □ ZOOM 공식 홈페이지

[\(http://support.zoom.us\)](http://support.zoom.us/)

- 사용법
- 챗팅/챗봇 상담

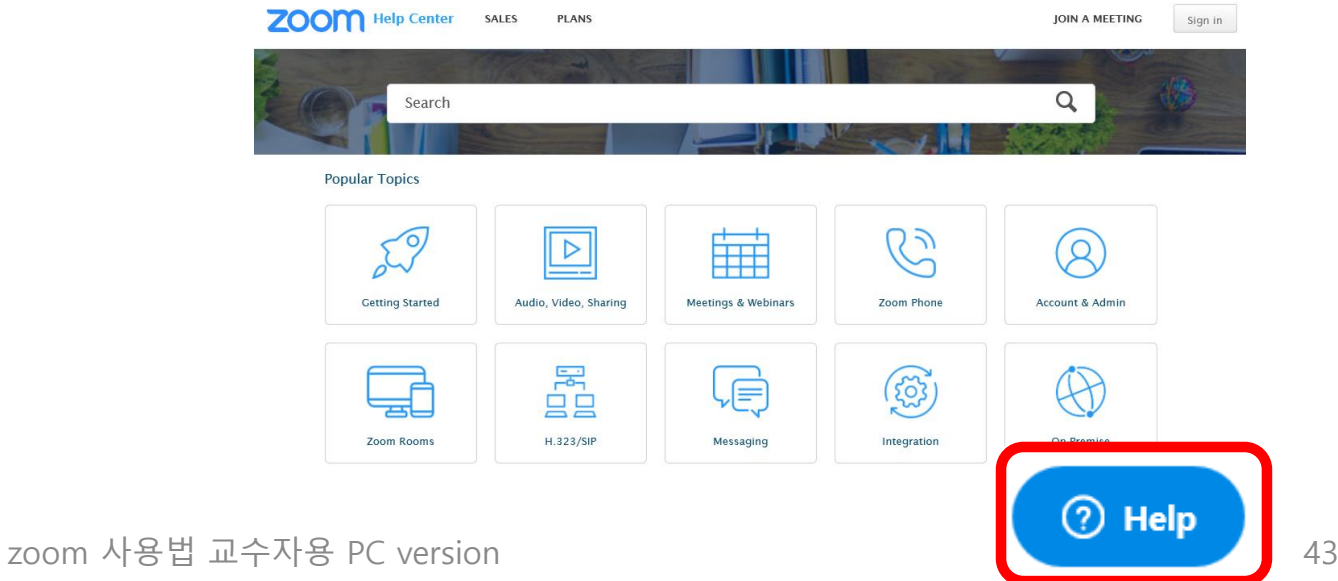